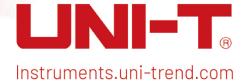

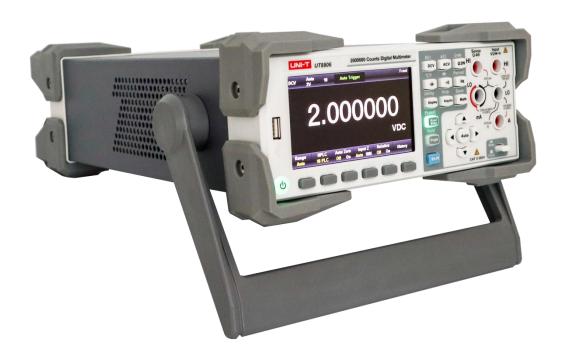

User's Manual
UT8806E Desktop Digital Multimeter

# Copyright and Statement

## **Preface**

Dear User,

Thank you for choosing this brand new UNI-T instrument. In order to use this instrument safely and correctly, please read this manual thoroughly, especially the Safety Requirements part.

After reading this manual, it is recommended to keep the manual at an easily accessible place, preferably close to the device, for future reference.

## Copyright

Copyright is owned by Uni-Trend Technology (China) Co., Ltd.

The instrument has a warranty period of three years from the date of purchase. If the instrument is damaged due to improper operation by the user during the warranty period, the maintenance fee and the costs caused by the maintenance shall be borne by the user, and the instrument shall be maintained by the company for life.

If the original purchaser sells or transfers the product to a third party within three years from the date of purchase of the product, the warranty period of one year shall be from the date of the original purchase from UNI-T or an authorized UNI-T distributor. Power cords, accessories and fuses, etc. are not included in this warranty.

If the product is proved to be defective within the warranty period, UNI-T reserves the rights to either repair the defective product without charging of parts and labor, or exchange the defected product to a working equivalent product (determined by UNI-T). Replacement parts, modules and products may be brand new, or perform at the same specifications as brand new products. All original parts, modules, or products which were defective become the property of UNI-T.

The "customer" refers to the individual or entity that is declared in the guarantee. In order to obtain the warranty service, "customer "must inform the defects within the applicable warranty period to UNI-T, and perform appropriate arrangements for the warranty service.

Instruments.uni-trend.com 2 / 104

The customer shall be responsible for packing and shipping the defective products to the individual or entity that is declared in the guarantee. In order obtain the warranty service, customer must inform the defects within the applicable warranty period to UNI-T, and perform appropriate arrangements for the warranty service. The customer shall be responsible for packing and shipping the defective products to the designated maintenance center of UNI-T, pay the shipping cost, and provide a copy of the purchase receipt of the original purchaser. If the products is shipped domestically to the purchase receipt of the original purchaser. If the product is shipped to the location of the UNI-T service center, UNI-T shall pay the return shipping fee. If the product is sent to any other location, the customer shall be responsible for all shipping, duties, taxes, and any other expenses.

## **Trademark**

UNI-T is the registered trademark of Uni Trend Technology (China) Co., Ltd.

## File Version

UT8806E20230718-V1.00

## Statement

- UNI-T products are protected by patent rights in China and foreign countries, including issued and pending patents.
- UNI-T reserves the rights to any product specification and pricing changes.
- UNI-T reserves all rights. Licensed software products are properties of Uni-Trend and its subsidiaries or suppliers, which are protected by national copyright laws and international treaty provisions. Information in this manual supersedes all previously published versions.

Instruments.uni-trend.com 3 / 104

# **General Safety Summary**

The instrument is designed to meet the safety requirements of GB4793 safety requirements for electronic measuring instruments, IEC/EN61010-1, EN61010-2-030 pollution class 2, overvoltage CATI 1000V, CATII 300V and double Insulation; and complies with the IP65 standard for waterproofing and dustproofing.

This manual contains information and warnings that must be observed to keep the instrument in a safe condition and ensure safe operation.

Use Proper Power Cord. Use only the power cord specified for this product and certified for the country of use, and make sure that no metal parts are exposed and the insulation is broken.

**Ground the Product.** This product is grounded through the grounding conductor of the power cord. To avoid electric shock, the grounding conductor must be connected to earth ground. Before making connections to the input or output terminals of the product, ensure that the product is properly grounded. The signal ground on the rear panel of the product is the same as the ground potential.

Check the Wire. Check if the insulation of the test lead is damaged or if the lead is exposed; check if the test lead is on, if there is any damage to the lead, replace it before using the instrument.

Observe All Terminal Ratings. The voltage applied between the terminals or any one of the terminals and the grounding point must not exceed the rated value indicated on the instrument.

**Do Not Touch Live Part.** Do not touch exposed connection wires, unused inputs or circuits being measured while the instrument is in use. When measuring voltages higher than 60V DC or 30V AC, be sure to exercise caution and remember to keep your fingers away from the meter's guard position to prevent electric shock.

**Do Not Operate with Suspected Failures.** If you suspect that this product is malfunctioning, contact UNI-T's authorized service personnel for testing. Any maintenance, adjustment, or replacement of parts on this product must be performed by UNI-T authorized service personnel.

**Avoid Exposed Circuitry.** Do not touch exposed connections and components when power is present.

**Do Not Operate Without Covers.** Do not operate this product with covers or panels removed, and do not adjust the internal circuit.

Use Proper Fuse. Use only the fuse type and rating specified for this product.

**Use Proper Over-voltage Protection.** Make sure that no overvoltage (e.g. caused by lightning) reaches the product, as this may result in electric shock to the operator.

Instruments.uni-trend.com 4 / 104

**Avoid Severe Environment.** Avoid using the instrument in high temperature, high humidity, flammable, explosive and strong electromagnetic environments.

**Disconnect the Power Supply.** Before testing the impedance, conduction, diodes, or capacitance, disconnect power and discharge all high voltage capacitors.

### Input Terminal Protection Limit

#### 1. Main Input Terminal (HI and LO)

HI and LO input terminals are used for voltage, impedance, capacitance, continuity, frequency and diode test measurements. These two terminals define the following two protection limits.

- 1) Protection limit from HI to LO, which is 1000 VDC or 750 VAC. This is also the maximum voltage that can be measured. This limit can also be expressed as a maximum of 1000 Vpk.
- 2) Protection limit from L0 to ground. The L0 input terminal can be safely "floated" to a maximum of 500 Vpk with respect to ground. The protective limit of the HI terminal is a maximum of 1000 Vpk with respect to ground. Therefore, the sum of the "floating" voltage and the measured voltage must not exceed 1000 Vpk.

#### 2. Sampling Terminal (HI sense and LO sense)

HI Sense and LO Sense terminals are used for four-wire impedance test and measurement. These two terminals define the following two protection limits.

- 1) Protection limit from HI Sense to LO Sense. Protection limit of HI Sense and LO Sense are 200 Vpk.
- 2) Protection limit from LO Sense to LO. Protection limit of LO Sense and LO are 2 Vpk.

#### 3. Current Input Terminal (mA and A)

- 1) The mA and LO terminal are used to measure the current test below 200mA. The rear panel fuse provides a maximum protection limit of 250mA for current flowing through the mA terminal.
- 2) The A and LO terminal are used to measure the current test from 200mA to 10A. The rear panel fuse provides a maximum protection limit of 10A for current flowing through the A terminal.

#### Notes

The voltage at the current input terminal is about the same as the voltage at the LO terminal. To maintain good protection, this fuse can only replace with a fuse of the specified type and rating.

### IEC Measurement Category II Overvoltage Protection

To avoid the risk of electric shock, the UT8806E digital multimeter provides overvoltage protection for electric mains connections that meet both of the following conditions.

- 1. The HI and LO input terminals are connected to the electric mains under Measurement Category II conditions (described below).
- 2. The maximum line voltage of the electric mains is 300 VAC.

Instruments.uni-trend.com 5 / 104

### Warnings

IEC measurement category II includes electrical installations connected to the mains via a socket on a branch circuit. These devices include most small appliances, test equipment, and other devices plugged into branch circuit sockets.

#### Measurement of UT8806E Digital Multimeter

The HI and LO input terminals are connected to the electric mains (up to 300VAC) in these devices, or to branch circuit socket. However, the HI and LO input terminals of the UT8806E cannot be connected to the electric mains in permanently installed electrical devices, such as main breaker panels, sub-panel breakout boxes, or permanently wired motors. These devices and circuits are susceptible to overvoltage that exceed the protection limits of the UT8806E.

#### Notes

The voltage above 300VAC can only be measured in circuits that disconnected from the electric mains. However, transient overvoltage also exist in circuits when disconnected from the electric mains, and the UT8806E can safely withstand incidental transient overvoltage up to 2500 Vpk.

Do not use this device to measure circuits where transient overvoltage may exceed this level.

# Safety Term and Symbol

| Safety Symbol |           |                                                                                                    |
|---------------|-----------|----------------------------------------------------------------------------------------------------|
| A             | Danger    | It indicates possible danger of electric shock, which may cause personal injury or death.                                                                                                    |
| $\triangle$   | Warning   | It indicates that you should be careful to avoid personal injury or product damage.                                                                                                    |
| $\triangle$   | Caution   | It indicates possible danger, which may cause damage to this device or other equipment if you fail to follow a certain procedure or condition. If the "Caution" sign is present, all conditions must be met before you proceed to operation. |
| $\triangle$   | Note      | It indicates potential problems, which may cause failure of this device if you fail to follow a certain procedure or condition. If the "Note" sign is present, all conditions must be met before this device will function properly.         |
| $\sim$        | AC        | Alternating current of device.                                                                                                    |
| . ===-        | DC        | Direct current of device                                                                                                    |
| <u></u>       | Grounding | Frame and chassis grounding terminal                                                                                                    |
| <b>(</b>      | Grounding | Protective grounding terminal                                                                                                    |

Instruments.uni-trend.com 6 / 104

| 긭                                                                                                    | F                                                                                                    | Grounding                                                                                                    | Measurement grounding terminal                                                                                                    |
|----------------------------------------------------------------------------------------------------|----------------------------------------------------------------------------------------------------|----------------------------------------------------------------------------------------------------|----------------------------------------------------------------------------------------------------|
| Q                                                                                                    |                                                                                                    | Power<br>Supply                                                                                                    | Standby power supply: when the power switch is turned off, this device is not completely disconnected from the AC power supply.                                                                                                    |
| CAT I  Secondary electrical circuit connected to wall sockets through trade or similar equipment, such as electronic instruments and electronic equipment; electronic equipment with protective measures, and high-voltage and low-voltage circuits, such as the copier in the of                                                                      |                                                                                                    | pment, such as electronic instruments and electronic ectronic equipment with protective measures, and any                                                                                                    |                                                                                                    |
| Primary electrical circuit of the electrical equipment connected to the in socket via the power cord, such as mobile tools, home appliances, etc.  CAT II Household appliances, portable tools (e.g. electric drill), household socket sockets more than 10 meters away from CAT III circuit or sockets more than the meters away from CAT IV circuit. |                                                                                                    | power cord, such as mobile tools, home appliances, etc. bliances, portable tools (e.g. electric drill), household sockets, than 10 meters away from CAT III circuit or sockets more than 20                                                                                                    |                                                                                                    |
| CAT III                                                                                                    | Primary circuit of large equipment directly connected to the distribution both and circuit between the distribution board and the socket (three-phase distributor circuit includes a single commercial lighting circuit). Fixed equipment, such as multi-phase motor and multi-phase fuse box; lighting equipment and lines inside large buildings; machine tools and power distribution boards at industrial sites (workshops). |                                                                                                    | ween the distribution board and the socket (three-phase cuit includes a single commercial lighting circuit). Fixed ch as multi-phase motor and multi-phase fuse box; lighting d lines inside large buildings; machine tools and power |
| CAT IV  Three-phase public power unit and outdoor power supply line equipme Equipment designed to "initial connection", such as power distribution of power station, power instrument, front-end overload protection, and outdoor transmission line.                                                                                                   |                                                                                                    | signed to "initial connection", such as power distribution system on, power instrument, front-end overload protection, and any                                                                                                    |                                                                                                    |
| C€                                                                                                    | Certification                                                                                                    | CE indicates a registered trademark of EU.                                                                                                    |                                                                                                    |
| UK                                                                                                    | Certification                                                                                                    | UKCA indicates a registered trademark of British.                                                                                                    |                                                                                                    |
| Intertek                                                                                                    | Certification                                                                                                    | ETL indicates a registered trademark of Intertek.                                                                                                    |                                                                                                    |
| 泫                                                                                                    | Waste                                                                                                    | This product complies with the marking requirements of WEEE Directive (2002/96/EC). This additional label indicates that this electrical / electronic product must not be discarded in household waste.                                                                                                    |                                                                                                    |
| •                                                                                                    | EFUP                                                                                                    | This environment-friendly use period (EFUP) mark indicates that dangerous or toxic substances will not leak or cause damage within this indicated time period. The environment-friendly use period of this product is 40 years, during which it can be used safely. Upon expiration of this period, it should enter the recycling system. |                                                                                                    |

Instruments.uni-trend.com 7 / 104

## UT8806E Introduction

The UT8806E is a 6½-digit desktop digital multimeter with a maximum display of 2,000,000, featuring high accuracy, versatility, and full automation. In addition to the most basic measurements, it has various mathematical operation function, and supports capacitance, temperature and other measurements.

The UT8806E is equipped with a 4.3-inch TFT display with 480\*272 resolution and supports LAN, USB, RS-232C and GPIB (option), making it suitable for use as a laboratory work meter and for high-precision measurements in automated test systems.

#### Main Features

- Real 6½-digit resolution
- Minimum integral time: 0.006PLC
- Dual display function can present two features of the same input signal at the same time
- ullet DC voltage range of 200mV  $\sim$ 1000V
- DC current range of  $2\mu A \sim 10A$
- ullet True-RMS, AC voltage range of 200mV  $\sim$ 750V
- ullet True-RMS, AC current range of 200 $\mu$ A  $\sim$ 10A
- Impedance range of  $20\Omega \sim 16\Omega$ , 2-wire, 4-wire impedance measurement
- Capacitance range of 2nF∼200mF
- Frequency measuring range of 20Hz  $\sim$ 1MHz
- Continuity and diode test
- Temperature test, built-in thermocouple cold-end compensation
- Multiple mathematical operation: maximum, minimum, average, standard deviation,
   Pass/Fail, dBm, dB, relative measurement, histogram, tendency chart and bar chart
- USB is for saving data and configuration
- Support USB, GPIB, RS-232C and LAN interface; support USB-TMC, IEEE 488.2, VXII1 and SCPI
- Compatible with the newest mainstream multimeter SCPI command set
- Record and save the historical measured results
- 32Gb NANDFLASH capacity for save the system configuration and test data
- Chinese/English menu and on-line help system
- PC control software
- Support global mains voltage

Instruments.uni-trend.com 8 / 104

## **About this Manual**

This manual provides information on the operation of the UT8806E digital multimeter and includes the following chapters.

### Chapter 1 Quick Guide

This chapter is to guide you through the front/rear panel and user interface and get the UT8806E digital multimeter ready.

### Chapter 2 Panel Operation

This chapter is to introduce various functions and operations of multimeter in detail.

### Chapter 3 Measurement Guide

This chapter provides information on how to eliminate the possible errors in measurement to obtain accurate measured results.

#### Chapter 4 Applications

This chapter provides detailed information on using the UT8806E to make electrical measurements.

#### Chapter 5 Troubleshooting

This chapter provides detailed information of system prompt and common troubleshooting.

### Chapter 6 Appendices

This chapter provides details of attachments, warranty and service and support information.

Instruments.uni-trend.com 9 / 104

# **Table of Contents**

| Copyright and Statement           | 2  |
|-----------------------------------|----|
| General Safety Summary            | 4  |
| Safety Term and Symbol            | 6  |
| UT8806E Introduction              | 8  |
| About this Manual                 | 9  |
| Chapter 1 Quick Gide              | 1  |
| General Inspection                | 2  |
| Adjusting Handle                  | 3  |
| External Dimension                | 3  |
| Front Panel                       | 4  |
| Rear Panel                        | 6  |
| Power On                          | 8  |
| User Interface                    | 8  |
| Built-in Help                     | 9  |
| Chapter 2 Panel Operation         | 10 |
| Measurement Configuration         |    |
| Range Selecting                   |    |
| Integral time Time and Resolution |    |
| Input Impedance                   | 15 |
| Automatic Zeroing                 |    |
| Low-frequency Filter              | 17 |
| Short-circuit Resistance          | 18 |
| Diode Break-over Voltage          | 19 |
| Measuring Interval                | 19 |
| Basic Measurement                 |    |
| DC Voltage Measurement            |    |
| DC Current Measurement            | 22 |
| AC Voltage Measurement            |    |
| AC Current Measurement            |    |
| 2-wire Resistance Measurement     |    |
| 4-wire Resistance Measurement     |    |
| Capacitance Measurement           | 35 |
| Frequency Measurement             |    |
| Signal Period Measurement         |    |
| Continuity Measurement            |    |
| Diode Measurement                 |    |
| Temperature Measurement           |    |
| Auxiliary System Function         |    |
| Storage and Restore               |    |
| Management File                   | 51 |

| I/O Configuration                              | 52 |
|------------------------------------------------|----|
| Self-inspection                                | 54 |
| System Setting                                 | 55 |
| Firmware Update                                | 57 |
| Sampling Setting                               | 58 |
| Automatic Trigger                              | 59 |
| Single Trigger                                 | 60 |
| External Trigger                               | 61 |
| Enable Trigger                                 | 62 |
| Help System                                    | 62 |
| Mathematical Operation                         | 64 |
| Statistical Operation                          | 65 |
| Limits Operation                               | 66 |
| dBm Operation                                  | 68 |
| dB Operation                                   | 69 |
| Relative Operation                             | 70 |
| Dual Display                                   | 71 |
| Display Mode                                   | 72 |
| Digital                                        | 72 |
| Bar Figure                                     | 73 |
| Tendency Figure                                | 74 |
| Histogram Figure                               | 75 |
| Hold Measurement                               | 77 |
| Chapter 3 Measurement Guide                    | 78 |
| Load Error (DC-Voltage)                        | 78 |
| True RMS AC Measurement                        | 79 |
| Load Error (AC-Voltage)                        | 81 |
| Chapter 4 Applications                         | 82 |
| Example 1 Reading Statistics                   | 82 |
| Example 2 Eliminate Test Lead Impedance Error  |    |
| Example 3 dBm Measurement                      |    |
| Example 4dB Measurement                        |    |
| Example 5 Limits Measurement                   | 86 |
| Example 6 Hold Measurement                     |    |
| Example 7 Thermocouple Setting and Measurement | 89 |
| Chapter 5 Troubleshooting                      | 91 |
| Chapter 6 Appendix                             | 92 |
| Appendix A UT8806E Accessories                 | 92 |
| Appendix B Warranty Overview                   |    |
| Appendix C Maintenance and Cleaning            | 92 |
| Appendix D Contact Us                          | 93 |

# Chapter 1 Quick Gide

This chapter is to introduce the preparation of the UT8806E digital multimeter and simply introduce the front/rear panel and display screen.

- General Inspection
- Adjusting Handle
- External Dimension
- Front Panel
- Rear Panel
- Power-on
- User Interface
- Test Connection
- Help System

## **General Inspection**

#### 1. Check for damage caused by transportation

If you find that the packing carton or protective foam cushion is badly damaged, keep it until the complete unit and accessories have passed the electrical and mechanical tests.

### 2. Checking accessories

The details of the supplied accessories are described in Appendix A in Chapter 6 of this manual. You can refer to these instructions to check for missing accessories.

If you find that an accessory is missing or damaged, contact the UNI-T distributor responsible for your business or the local UNI-T office.

### 3. Checking the complete unit

If you find that the instrument is visually damaged, that the instrument is not working properly, or that it fails a performance test, contact the UNI-T distributor responsible for the operation or the local UNI-T office.

If the instrument is damaged due to transportation, please retain the packaging. Notify the shipping department and the UNI-T distributor. UNI-T will arrange for repair or replacement.

Instruments.uni-trend.com 2 / 104

# Adjusting Handle

The multimeter's handle can adjust to three positions by appropriate strengths, as shown in Figure 1-1, 1-2 and 1-3.

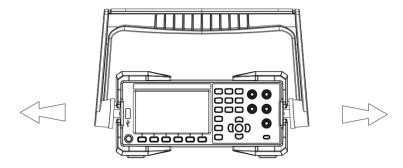

Figure 1-1 Adjusting Handle

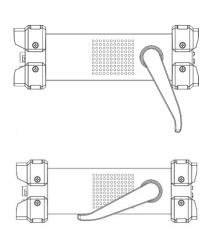

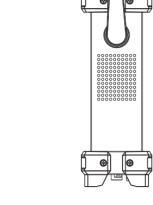

Figure 1-2 Holding Down Position

Figure 1-3 Moving Position

## **External Dimension**

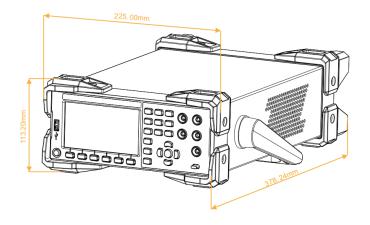

Figure 1-4 External Dimension

Instruments.uni-trend.com 3 / 104

## Front Panel

The UT8806E digital multimeter provides the user with a simple and clear front panel. These controls are displayed in logical groupings, and basic operations can be performed by simply selecting the appropriate button, as shown in Figure 1-5.

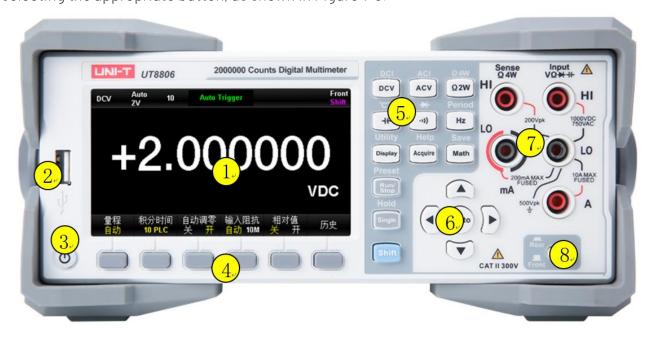

Figure 0-1 Front Panel

#### 1: LCD

The 4.3-inch TFT display with a resolution of 480\*272, showing the menu and measurement parameter settings, the system status and prompt messages.

#### 2: USB

This interface allows storing the current instrument status or measurement data to an external device, as well as reading stored instrument status or upgrade files from an external device when needed.

#### 3: Power Button

Short press/long press the power button to turn on/off the multimeter. The UT8806E has power memory function, which is restore to the state before power off after power on.

#### 4: Menu Operation Key

Press any one of soft key to activate the menu.

### 5: Measurement and Auxiliary Function Key

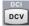

DC voltage measurement or DC current measurement (secondary function)

Instruments.uni-trend.com 4 / 104

| ACV             | AC voltage measurement or AC current measurement (secondary function)                    |
|-----------------|------------------------------------------------------------------------------------------|
| Ω 4W<br>Ω 2W    | 2-wire impedance measurement or 4-wire impedance measurement (secondary function)        |
| °C°F            | Capacitance measurement or match with probe temperature measurement (secondary function) |
| ••)             | Continuity measurement or diode measurement (secondary function)                         |
| Period          | Signal frequency measurement or signal period measurement (secondary function)           |
| Display         | Dual display function or auxiliary system function (secondary function)                  |
| Help<br>Acquire | Sampling setting or auxiliary help system (secondary function)                           |
| Save            | Mathematical operation or storage function (secondary function)                          |
| Preset          | Start/stop or return function                                                            |
| Hold            | Manual trigger or reading hold function                                                  |
| Local Shift     | Secondary function or key switching                                                      |

### 6: Range and Direction Key

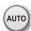

Automatic/manual range

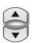

Set the parameter/move the cursor/page turning/range switching

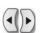

Configure measurement parameter/Select cursor position

### 7: Signal Input

The signal to be measured is connected to the multimeter via this input terminal. The measurement connection method varies for different measurement objects, so please refer to the description in "Measurement Connection" for details.

#### 8: Front/rear Input Switch

Select the input terminal, when the switch key is pressed, the measurement circuit connects to the input terminal on the rear panel; when the switch key is pop-up, the measurement circuit connects to the input terminal on the front panel. Be sure to disconnect the input signal when switching.

Instruments.uni-trend.com 5 / 104

## Rear Panel

The rear panel of the UT8806E digital multimeter provides multiple ports, including USB Device, RS-232C, LAN and GPIB (option) as shown in Figure 1-6.

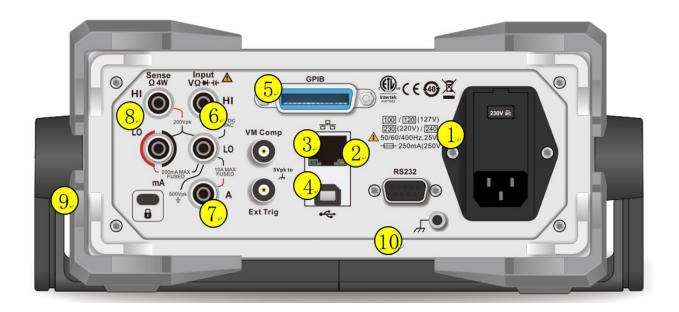

Figure 0-2 Rear Panel

#### 1: Power Input Port

This multimeter can input four sizes of AC power. Use the power cord provided with the accessory to connect AC power to the multimeter through this jack. Note, before connecting AC power, select the correct voltage level (voltage selector inside the socket).

#### Power Fuse

The multimeter has built-in power fuse when out of the factory. This fuse is a slow blow, explosion proof, 250mA, 5x20mm fuse.

To replace the fuse, follow the steps in below.

- 1) Disconnect the power of the multimeter.
- 2) Use a screwdriver to pry open the fuse compartment (on the top) and pull out the fuse holder.
- 3) Select the correct voltage level by dialing the voltage selector according to the voltage range indicated by the socket.
- 4) Replace the fuse with the specified size.
- 5) Reinstall the fuse holder into the slot.
- 6) Close the fuse compartment.

Instruments.uni-trend.com 6 / 104

#### Voltage Selector Turnplate

UT8806E supports 100V~240V frequency of 50Hz, 60Hz, 400Hz industrial AC mains, please confirm the AC power specification you are using, and dial the voltage turnplate according to the label on the left side of the jack to select the correct voltage scale.

#### 2: RS-232 Communication Port

RS-232 serial communication port of UT8806E is 9-pin male socket, which on the rear panel. The pin definition is as follow.

Pin2----RXD

Pin3----TXD

Pin5----GND

#### 3: RJ45 Internet Communication Port

The UT8806E is equipped with a RJ45 interface on the rear panel, which supports VXI-11 protocol. Through this interface, the multimeter can connect to the LAN for remote control. For the specific settings, please refer to Chapter 2 Panel Operation-Auxiliary System Functions-I/O Port Configuration.

#### 4: USB-DEVICE Port

The UT8806E is equipped with a D-type USB 2.0 port on the rear panel, which supports USB-TMC protocol for communication with a PC. Using the upper computer software to control the multimeter.

#### 5: GPIB Port

For the specific settings, please refer to Chapter 2 Panel Operation-Auxiliary System Functions-I/O Port Configuration.

#### 6: VMC Signal Output Port

The UT8806E outputs a pulse with a width of about 1µs and an amplitude of 5V from this port every time it completes a sampling.

#### 7: Ext TRIG Signal Input Port

The UT8806E supports external trigger switching, including the rising edge, falling edge and level trigger.

#### 8: Signal Input

There are 5 input terminal in total, arranged in the same order and the same electrical parameters as the previous input terminal.

#### 9: Lock Hole

Instruments.uni-trend.com 7 / 104

If necessary, you can lock the digital multimeter in a fixed position using a safety lock (please purchase your own).

#### Operating Method

Insert the key along with the vertical direction to the lock hole on the rear panel and clockwise rotation to lock the digital multimeter and then plug out the key.

#### 10: Ground Terminal

Ground the outer shell of UT8806E multimeter through a metal wire.

## Power On

Please follow the following steps to turning power on.

- 1. Adjusting AC voltage selector according to the regional power standard to 100 (95 $\sim$ 110V, 45 $\sim$ 440Hz, AC), 120 (110 $\sim$ 132V, 45 $\sim$ 440Hz, AC) or 230 (215 $\sim$ 240V, 45 $\sim$ 440Hz, AC), (225 $\sim$ 265V, 45 $\sim$ 440Hz, AC).
- 2. Using the power cable attached with the meter to connect to AC.
- 3. Observing the power indicator turning to red.
- 4. Press the power button on the front panel, wait for seconds, the instrument will start to display.

Note: The character with \[ \]\ represents the six software menu below the screen.

## User Interface

## Single display

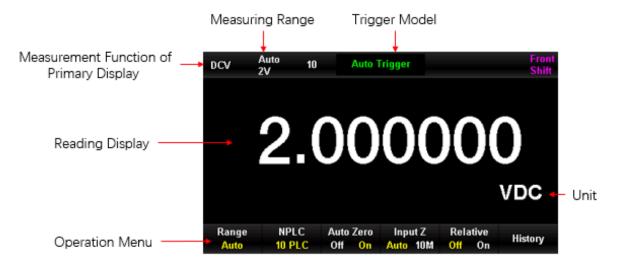

Figure 0-3 Single Display

Instruments.uni-trend.com 8 / 104

## **Dual Display**

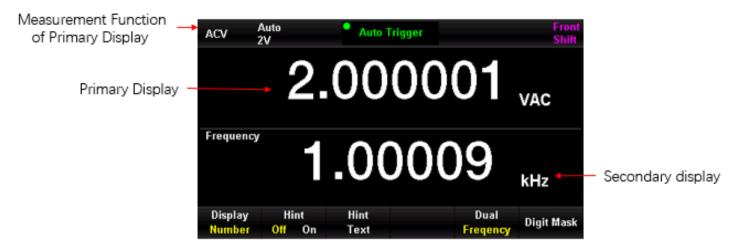

Figure 0-4 Dual Display

# Built-in Help

If you need to get the built-in help information of this product, press [Shift] + [Acquire] to enter the help system at first, then press the arrow keys to select the desired help item, and finally press [OK] to view the corresponding help information.

### Built-in Help System

- 1. Basic Measurement
- 2. Temperature Measurement
- 3. Capacitance Measurement
- 4. Mathematical Operation
- 5. Dual Display
- 6. Storage Function

Instruments.uni-trend.com 9 / 104

# **Chapter 2 Panel Operation**

This chapter is to introduce how to use various functions and operations of multimeter on the front panel.

- Measurement Configuration
- Basic Measurement
- Auxiliary System Function
- Sampling Setting
- Help System
- Mathematical Operation
- Dual Display
- Display Mode
- Hold Measurement

For more details, please refer to Chapter 1 "Front Panel".

# Measurement Configuration

Most of the measurement functions of the multimeter that can be modified. Measurement change, that means change the range, measurement accuracy, measurement speed and input impedance of the multimeter. By modifying the measurement parameters according to the actual application, faster measurement speed or higher measurement accuracy can be achieved.

Instruments.uni-trend.com 10 / 104

The default measurement configuration of the multimeter ensures accurate measurement results in most cases. The user can directly carry out any measurement operation or modify the measurement parameters under various measurement functions as needed.

Different parameters can be set for different measurement functions, please refer to the following table.

Table 0-1 Measurment Parameter

| Measurement Function | Configuration Parameter                          |
|----------------------|--------------------------------------------------|
| DCV                  | Range, integral time, input impedance, automatic |
|                      | zeroing                                          |
| ACV                  | Range, low-frequency filter                      |
| DCI                  | Range, integral time, automatic zeroing          |
| ACI                  | Range, low-frequency filter                      |
| OHM (2WR, 4WR)       | Range, integral time, automatic zeroing, offset  |
|                      | compensation (OC)                                |
| CAP                  | Range                                            |
| CONT                 | Short-circuit resistance                         |
| DIODE                | Diode break-over voltage                         |
| FREQ/PREIOD          | Measuring interval                               |
| TEMP                 | Probe selection, measurement mode                |

# Range Selecting

There are two ways to select the range, automatic and manual. The multimeter can automatically select the appropriate range based on the input signal, so that the input value can between 10% and 110% of the range, which is very convenient for the user. The user can also select the range manually to get faster readings and more appropriate measurements. The range selection key is located on the right side of the front panel, as shown in Figure 2-1.

Instruments.uni-trend.com 11 / 104

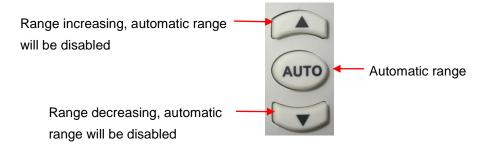

Figure 0–1 Selection Key on the Front Panel

Method 1 Select the range by using the function key on the front panel

Automatic range: Press the key to step through auto range and manual range.

Manual range: Press the key to execute range increasing;

Press the key to execute range decreasing.

Method 2 In the measurement interface, select the range by using the soft menu key, as shown in the following figure.

**Automatic range:** Press the [Auto] key to select the automatic range, and the manual range will be disabled.

Manual range: Press the range of [200mV], [2V], [20V], [200V], or [1000V] to set the manual range (taking DC voltage measurement as an example), and the automatic range will be disabled.

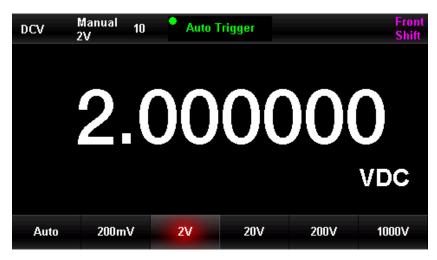

Figure 0-2 Range Selection Menu

Instruments.uni-trend.com 12 / 104

#### Notes

- 1. When the input signal exceeds the current range, the multimeter will prompt overload message "OL".
- 2. Except DCV 1000V and ACV 750V, all scales are allowed to exceed the range by 20%.
- 3. The range selection defaults to Auto, when the instrument is powered up, after a remote reset, and the default factory setting is enabled.
- 4. It is recommended that the user selects automatic range when the measurement range is unpredictable, that can protect the instrument and obtain more accurate data.
- 5. For the dual display function, the measurement ranges of the primary and secondary displays are similar and cannot be changed independently.
- 6. The ranges are fixed for testing connectivity and checking the diode. The range for continuity is  $2k\Omega$  and the range for diode check is 4V.
- 7. There are some special requirements for current range switching. The mA input terminal has a maximum range of 200mA (including DCI and ACI, the following two points are the same), and A input terminal is used for 2A and 10A scale, so it the current exceeds 200mA, that need to be input from A terminal, and if the current is smaller than 200mA, it is recommended that input from mA terminal. There is no automatic switching between two different current inputs.
- 8. The current measurement is provided with overcurrent protection by two fuses.
- 9. The voltage measurement must not be overloaded for long time, so as not to cause damage to the circuit.

## Integral time Time and Resolution

The integral time refers to the sampling period of the input signal by the instrument analog/digital converter during the measurement. The longer the integral time, the slower the measurement rate and the higher the measurement resolution; the shorter the integral time, the faster the measurement rate and the lower the measurement resolution. The integral time applies to the DCV, DCI, 2WR and 4WR measurement functions.

The UT8806E sets the integral time in terms of the number of power cycles, and the unit is PLC. The default integral time of the multimeter at power-on is 10 PLC, and the user can manually select the integral time with 0.006 PLC, 0.02 PLC, 0.06 PLC, 0.2 PLC, 1 PLC, 10 PLC, and 100 PLC.

Instruments.uni-trend.com 13 / 104

The reading resolution of the UT8806E can be  $4\frac{1}{2}$ ,  $5\frac{1}{2}$ , or  $6\frac{1}{2}$  bits. The multimeter automatically selects the reading resolution according to the current measurement settings.

For DCV, DCI and OHM measurement, select [Integral time] in the menu to see the setting
options as shown in Figure 2-3 (taking DCV measurement as an example). Press the
corresponding menu key to realize the configuration. Set the integral time will affect the
resolution.

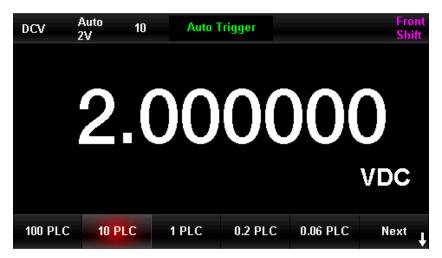

Figure 0-3 Integral time Menu

Table 0-2 Relation of Resolution and Integral Time

| Resolution | Integral time          |
|------------|------------------------|
| 4 1/2      | 0.006 PLC              |
| 5 1/2      | 0.2PLC、0.06PLC、0.02PLC |
| 6 1/2      | 100PLC、10PLC、1PLC      |

- 2. For ACV, ACI, and FREQ/PERIOD measurements, the resolution is fixed at  $6\frac{1}{2}$  bit.
- 3. For FREQ/PERIOD measurement

| Resolution | Gate time |
|------------|-----------|
| 3 1/2      | 1ms       |
| 4 1/2      | 10ms      |
| 5 1/2      | 100ms     |
| 6 1/2      | 1s        |

Instruments.uni-trend.com 14 / 104

- 4. For CAP measurement, the resolution is fixed at  $4\frac{1}{2}$  bit.
- 5. For CONT measurement, it always displayed to 2 decimal places.
- 6. For DIODE measurement, the resolution is fixed at  $5\frac{1}{2}$  bit.
- 7. For TEMP measurement, the resolution is fixed at  $5\frac{1}{2}$  bit.

| RTD 2W、 RTD 4W           | Always display to 3 decimal places |
|--------------------------|------------------------------------|
| Thermis 2W 、 Thermis 4W  |                                    |
| Thermocouple (J、K、E、T、N) | Always display to 2 decimal places |
| Thermocouple (R、S、B)     | Always display to 1 decimal places |

# Input Impedance

The input impedance setting applies to the DCV measurement function. The factory default is "Auto". For 200mV, 2V and 20V scales, "10 M $\Omega$ " can be selected to minimize the load error introduced by the multimeter to the measured object.

Currently, the measurement function is DCV, and the range is Auto or  $10M\Omega$ . Press the Menu key to set the [Input Impedance] in the menu, as shown in Figure 2-4.

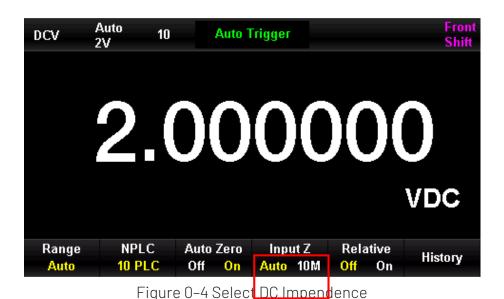

Press [Auto] or [ $10M\Omega$ ] to select the impedance value.

- Select "Auto", then the input impedance of all ranges is greater than 10 G $\Omega$ .
- Select " $10M\Omega$ ", then the input impedance of all ranges is **equal to 10 M** $\Omega$ .

Instruments.uni-trend.com 15 / 104

## **Automatic Zeroing**

Auto Zero is applicable to DCV, DCI, 2WR and 4WR measurement functions.

After entering the measurement function, press the Menu key to set [Auto Zero] in the menu, as shown in Figure 2-5 (taking DCV measurement as an example).

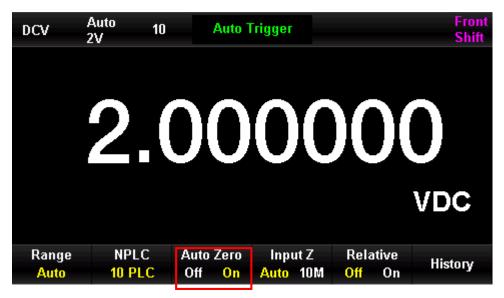

Figure 0-5 Auto Zero Setting

- When Auto Zero is set to "On", the multimeter separates the input signal from the measurement circuit after each measurement and takes a reading at zero input, then subtracts the previous reading from the reading at zero input (i.e., the displayed value is the difference between the measured value and the zero value during the measurement process), this is to minimize the effects of bias and thermoelectric potential on the instrument's input circuitry on the measurement results.
- Auto zero is set to "off", the auto zero function will be turned off.

Instruments.uni-trend.com 16 / 104

# Low-frequency Filter

The low-frequency filter is applicable to ACV, ACI measurements. The low-frequency filter will optimize the low-frequency accuracy and minimize the AC stabilization time. The UT8806E multimeter provides three kinds of low-frequency filters, >3Hz, >20Hz and >200Hz.

During the measurement, the user should select the AC filter according to the frequency of the input signal. Normally, the user should select the highest frequency filter whose frequency is less than the frequency of the measurement signal.

For example, when measuring signals in the 20Hz to 200Hz range, use a 20Hz filter. When measurement speed is not a major consideration, choosing a lower frequency filter for acquiring more stable measurement results, it depending on the signal to be measured.

During ACV, ACI measurements, selecting [Filter] in the menu, as shown in Figure 2-6 (taking ACV measurement as an example). Press the menu key to realize the configuration.

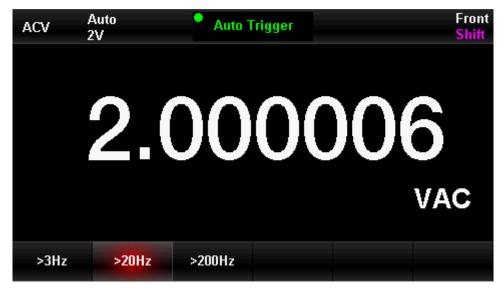

Figure 0-6 Low-frequency Filter Setting

Instruments.uni-trend.com 17 / 104

## Short-circuit Resistance

During the CONT measurement, the short-circuit resistance value should be set in the test circuit. When the resistance value of the measured resistor in the circuit is lower than the short-circuit resistance value, the circuit is judged to be connected and beeper will sound an audible alarm (if the beeper is turned on). The factory default value of the short-circuit resistance is  $50\Omega$  and is stored in non-volatile memory.

When the CONT measurement function is currently selected, use the arrow keys to enter the desired [Threshold] (i.e. short circuit resistance). The settable range is from  $0\Omega$  to  $2000\Omega$  as shown in Figure 2-7.

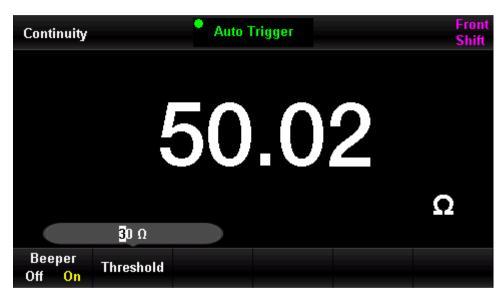

Figure 0-7 Short-circuit Resistance Setting

#### Tip

When set the threshold, press the key to select digit, and press the key to select the numeric value.

Instruments.uni-trend.com 18 / 104

## Diode Break-over Voltage

For the diode conduction measurement, it is necessary to set the break-over voltage in the test circuit. When the on-state voltage value of the diode in the circuit under test is lower than the set value, the instrument continuously emits a beep tone (if the beeper is turned on). The factory default value for the on-state voltage is 2V and is stored in non-volatile memory.

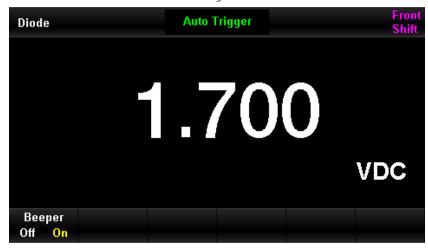

Figure 0-8 Diode Break-over Voltage Measurement

## Measuring Interval

The measurement interval applies to the FREQ/PERIOD measurement function. The length of the measurement interval determines the resolution of the low-frequency measurement. The longer the interval time, the higher the low-frequency measurement resolution and the lower the measurement rate; conversely, the lower the low-frequency measurement resolution and the higher the measurement rate.

During the FREQ/PERIODI measurements, select [Measuring Interval] in the menu, the user can set the measurement interval as 1ms, 10ms, 100ms or 1s, and the default is 100ms. As shown in Figure 2-9 (taking FREQ measurement as an example). Press the menu key to realize the configuration.

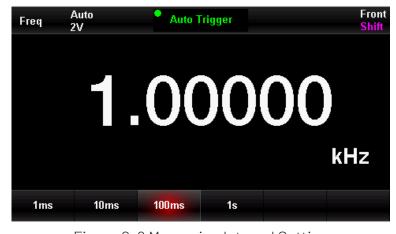

Figure 0-9 Measuring Interval Setting

Instruments.uni-trend.com 19 / 104

## **Basic Measurement**

- DC Voltage Measurement
- DC Current Measurement
- AC Voltage Measurement
- AC Current Measurement
- 2-wire or 4-wire Resistance Measurement
- Capacitance Measurement
- Frequency Measurement
- Signal Period Measurement
- Continuity Measurement
- Diode Measurement
- Temperature Measurement

# DC Voltage Measurement

The UT8806E can measure DC voltage up to 1000V. The DC voltage measurement function is selected by default after powering on, and the connection and measurement method of DC voltage will be described in detail below.

### **Operation Steps**

1. Press the key to enter the DC voltage measurement menu, as shown in Figure Figure 0–10.

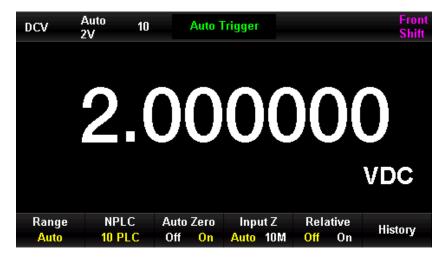

Figure 0-10 DC Voltage Measurement Menu

2. As shown in Figure 0-11, connect the test leads to the voltage to be measured, the red test lead to the "HI" terminal of the input jack and the black test lead to the "LO" terminal of the input jack.

Instruments.uni-trend.com 20 / 104

### Figure 0–11 Measuring Connection of DC Voltage

3. Select the appropriate range according to the size of the input DC voltage.

The user can press [Range] to select a measuring range or use the front panel keys to quickly select a range. The automatic range automatically selects a range for the measurement based on the input. Compared to the manual range, the automatic range is more convenient, but the measurement speed is slower.

Table 0-3

| Scale*           | 200mV, 2V, 20V, 200V, 1000V                            |
|------------------|--------------------------------------------------------|
| Input Protection | All scales are DC 1000V or AC 750Vrms (Hi end)         |
| Configuration    | Range, input impedance, reading rate, the set value of |
| Parameter        | relative operation                                     |

#### Notes\*

- Except 1000V, all ranges are allowed to over range by 20%.
- "OL" will be displayed when the input exceeds 1050V in 1000V range.
- Input protection of 1000V is for every range.

## 4. Set DC input impedance (only for 20V and the below scale)

The input impedance has "Auto" and "10M" two options, in 20V and below scale, "Auto" that indicates the input resistance is greater than  $10G\Omega$ , the input resistance is  $10M\Omega$  in other cases.

#### 5. Set the integral time

Press the [Integral time] to select an integral time for the measurement. Selecting 100 PLC, it provides the best noise rejection and resolution, but the slowest measurement speed.

#### 6. Set automatic zeroing

Press the [Auto Zero] to enable or disable this function. Auto zero provides the most accurate measurements, but requires additional time to perform the zeroing measurement. When auto-zero is enabled, the multimeter will take an internal measurement of the offset after each measurement. This measurement will subtracted its measured value from the previous reading. In this way, the offset voltage on the input circuit of the multimeter affect the measurement accuracy can be avoided.

Instruments.uni-trend.com 21 / 104

#### 7. Set the relative value

Turn on or off the relative operation function. When the relative operation is turned on, the displayed number is the actual measured value minus the set relative value. (For details on how to set the relative value, refer to the section "Mathematical Operation Function" in this chapter).

#### 8. Read the measured results

The multimeter will measure the input signal according to the current measurement settings and display the measurement results in the screen.

#### 9. Mathematical operation

The user can perform mathematical operations (statistic, limit, dBm, dB, relative) on DCV measurement readings. For details on how to use this function, refer to the section "Mathematical Operation Function" in this chapter.

### 10. Graphical display

The user can change the display mode of the measured data through [Display], and there are four display modes, "Digital", "Bar", "Tendency" and "Histogram" figures. Please refer to the section "Display Mode" for details.

#### Note

Before the voltage signal is connected, the multimeter input jacks are left open and random readings within ±20V will occur.

## DC Current Measurement

The UT8806E can measure DC current up to 10A. The connection and measurement method of DC current will be described in detail below.

### **Operation Steps**

1. Press the shift key on the front panel, and then press key to enter the DC current measurement menu, as shown in Figure 0–12.

Instruments.uni-trend.com 22 / 104

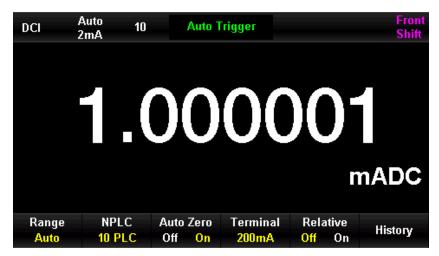

Figure 0-12 DC Current Measurement Menu

2. As shown in Figure 0-11, connect the multimeter to the test circuit. When the current is small, the red test lead is connected to the mA input terminal and the black test lead is connected to the Input-LO input terminal. when the current is large, the red test lead is connected to the A input terminal and the black test lead is connected to the Input-LO input terminal.

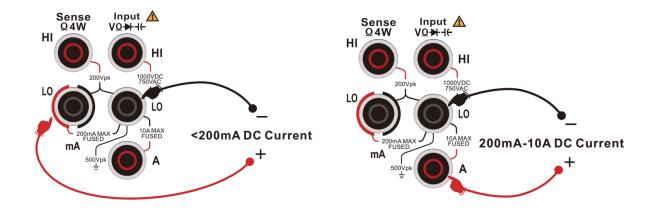

Figure 0-13 Measuring Connection of DC Current

3. Select the appropriate current range according to the size of the input current.

The user can press [Range] to select a measuring range or use the front panel keys to quickly select a range. The automatic range automatically selects a range for the measurement based on the input. Compared to the manual range, the automatic range is more convenient, but the measurement speed is slower.

Table 0-4

| Scale* | 2uA, 20uA, 200uA, 2mA, 20mA, 200mA, 2A,10A |
|--------|--------------------------------------------|
|--------|--------------------------------------------|

Instruments.uni-trend.com 23 / 104

| Input         | 200mA and below range 250mA overcurrent protection (rear    |
|---------------|-------------------------------------------------------------|
| Protection    | panel); 2A and 10A scale in machine 10A built-in protection |
| Configuration | Range, reading rate, the set value of relative operation    |
| Parameter     | Range, reading rate, the Set value of relative operation    |

#### Notes\*

- Except 10A, all ranges are allowed to over range by 20%.
- "OL" will be displayed when the input exceeds the maximum range.

#### 4. Set the relative value

Turn on or off the relative operation function. When the relative operation is turned on, the displayed number is the actual measured value minus the set relative value. (For details on how to set the relative value, refer to the section "Mathematical Operation Function" in this chapter).

#### 5. Set the integral time

Press the [Integral time] to select an integral time for the measurement. Selecting 100 PLC, it provides the best noise rejection and resolution, but the slowest measurement speed.

#### 6. Set automatic zeroing

Press the [Auto Zero] to enable or disable this function. Auto zero provides the most accurate measurements, but requires additional time to perform the zeroing measurement. When auto-zero is enabled, the multimeter will take an internal measurement of the offset after each measurement. This measurement will subtracted its measured value from the previous reading. In this way, the offset voltage on the input circuit of the multimeter affect the measurement accuracy can be avoided.

#### 7. Mathematical operation

The user can perform mathematical operations (statistic, limit, relative) on DCI measurement readings. For details on how to use this function, refer to the section "Mathematical Operation Function" in this chapter.

#### 8. Read the measured results

When reading the measured results, press [Speed] to select the appropriate reading rate.

### 9. Graphical display

The user can change the display mode of the measured data through [Display], and there are four display modes, "Digital", "Bar", "Tendency" and "Histogram" figures. Please refer to the section "Display Mode" for details.

## **AC Voltage Measurement**

The UT8806E can measure AC voltage up to 750V. The connection and measurement method of AC voltage will be described in detail below.

Instruments.uni-trend.com 24 / 104

### **Operation Steps**

1. Press the key on the front panel to enter the AC voltage measurement menu, as shown in Figure 0-14.

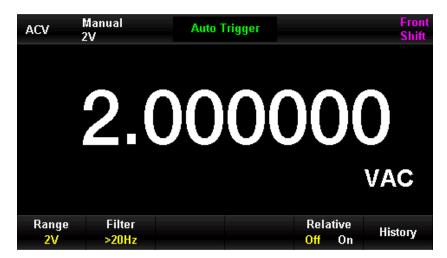

Figure 0-14 AC Voltage Measurement Menu

2. As shown in Figure 2–15, connect the test leads to the voltage to be measured, the red test lead to the "HI" terminal of the input jack and the black test lead to the "LO" terminal of the input jack.

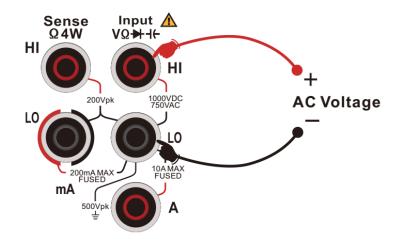

Figure 2–15 Measuring Connection of AC Voltage

3. Select the appropriate range according to the size of the input AC voltage.

The user can press [Range] to select a measuring range or use the front panel keys to quickly select a range. The automatic range automatically selects a range for the measurement based on the input. Compared to the manual range, the automatic range is more convenient, but the measurement speed is slower.

Instruments.uni-trend.com 25 / 104

Table 0-5

| Scale*        | 200mV, 2V, 20V, 200V, 750V            |  |
|---------------|---------------------------------------|--|
| Input         | All scales are DC 1000V or AC 750Vrms |  |
| Protection    | (Hi end)                              |  |
| Configuration | Range, filter, reading rate, the set  |  |
| Parameter     | value of relative operation           |  |

### Notes\*

- Except 750V, all ranges are allowed to over range by 20%.
- "OL" will be displayed when the input exceeds 787V in 750V range.
- Input protection of 750Vrms is for every range.

### 4. Set the filter

Press the **[Filter]** to configure an appropriate filter for measurement. The UT8806E provides three kinds of filter, ">3Hz, >20Hz and >200Hz". Normally, the user should select the highest frequency filter whose frequency is less than the frequency of the measurement signal.

### 5. Set the relative value

Turn on or off the relative operation function. When the relative operation is turned on, the displayed number is the actual measured value minus the set relative value. (For details on how to set the relative value, refer to the section "Mathematical Operation Function" in this chapter).

# 6. Read the measured results

When reading the measured results, if press the key, set [Dual] to "Frequency", it can get the frequency of measured signal, as shown in Figure 2-16.

Instruments.uni-trend.com 26 / 104

Figure 0-15 Measurement Menu of AC Voltage and Frequency

## 10. Graphical display

The user can change the display mode of the measured data through [Display], and there are four display modes, "Digital", "Bar", "Tendency" and "Histogram" figures. Please refer to the section "Display Mode" for details.

# **AC Current Measurement**

The UT8806E can measure AC current up to 10A. The connection and measurement method of DC current will be described in detail below.

### **Operation Steps**

1. Press the key on the front panel, and then press key to enter the AC current measurement menu, as shown in Figure 2-17.

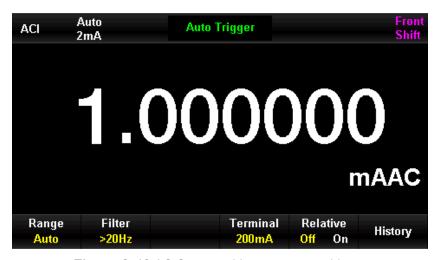

Figure 0-16 AC Current Measurement Menu

Instruments.uni-trend.com 27 / 104

2. As shown in Figure 0-17, connect the multimeter to the test circuit. When the current is small, the red test lead is connected to the mA input terminal and the black test lead is connected to the Input-LO input terminal. when the current is large, the red test lead is connected to the A input terminal and the black test lead is connected to the Input-LO input terminal.

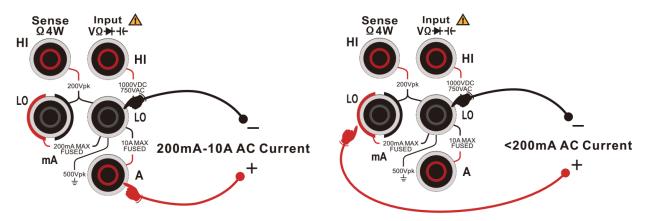

Figure 0–18 Measuring Connection of AC Current

3. Select the appropriate current range according to the size of the input range.

The user can press [Range] to select a measuring range or use the front panel keys to quickly select a range. The automatic range automatically selects a range for the measurement based on the input. Compared to the manual range, the automatic range is more convenient, but the measurement speed is slower.

Table 0-6

| Scale*        | 200uA, 2mA, 20mA, 200mA, 2A,10A                             |  |
|---------------|-------------------------------------------------------------|--|
| Input         | 200mA and below range 250mA overcurrent protection (rear    |  |
| Protection    | panel); 2A and 10A scale in machine 10A built-in protection |  |
| Configuration | Range, reading rate, the set value of relative operation    |  |
| Parameter     | Range, reading rate, the set value of relative operation    |  |

#### Notes\*

- Except 10A, all ranges are allowed to over range by 20%.
- "OL" will be displayed when the input exceeds the maximum range.

### 4. Set the filter

Press the [Filter] to configure an appropriate filter for measurement. The UT8806E

Instruments.uni-trend.com 28 / 104

provides three kinds of filter, ">3Hz, >20Hz and >200Hz". Normally, the user should select the highest frequency filter whose frequency is less than the frequency of the measurement signal.

#### 5. Set the relative value

Turn on or off the relative operation function. When the relative operation is turned on, the displayed number is the actual measured value minus the set relative value. (For details on how to set the relative value, refer to the section "Mathematical Operation Function" in this chapter).

#### 6. Read the measured results

When reading the measured results, if press the key, set [Dual] to "Frequency", it can get the frequency of measured signal, as shown in Figure 2-19.

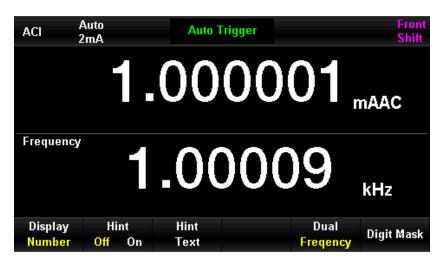

Figure 0-19 Dual Display of AC Current

### 7. Graphical display

The user can change the display mode of the measured data through [Display], and there are four display modes, "Digital", "Bar", "Tendency" and "Histogram" figures. Please refer to the section "Display Mode" for details.

# Resistance Measurement

The UT8806E provides two kind of resistance measurement, 2-wire and 4-wire. The connection and resistance measurement method of 2-wire and 4-wire will be described in detail below.

Instruments.uni-trend.com 29 / 104

# 2-wire Resistance Measurement

# Operation Steps

1. Press the key on the front panel to enter 2-wire resistance measurement menu, as shown in Figure 0-20.

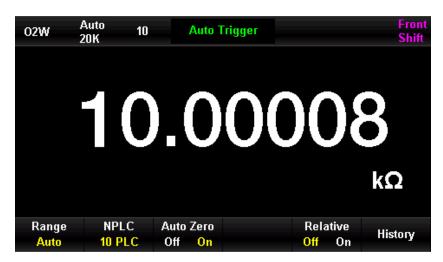

Figure 0-212-wire Resistance Measurement Menu

2. As shown in Figure 0-22, connect the test leads to the resistance to be measured, the red test lead to the "HI" terminal of the input jack and the black test lead to the "LO" terminal of the input jack.

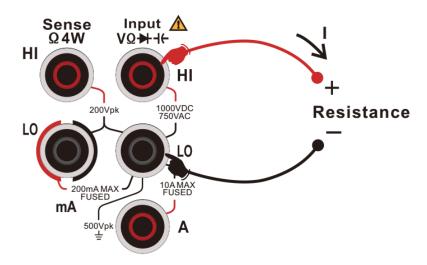

Figure 0-23 Measuring Connection of 2-wire Resistance Measurement

Instruments.uni-trend.com 30 / 104

3. Select the appropriate current range according to the size of the resistance to be measured.

The user can press [Range] to select a measuring range or use the front panel keys to quickly select a range. The automatic range automatically selects a range for the measurement based on the input. Compared to the manual range, the automatic range is more convenient, but the measurement speed is slower.

Table 0-7

| Scale*        | 200Ω, 2kΩ, 20kΩ, 200kΩ, 2MΩ,10MΩ,100MΩ, 1GΩ            |  |
|---------------|--------------------------------------------------------|--|
| Open-circuit  | < 8V                                                   |  |
| voltage       | < 0 V                                                  |  |
| Input         | All     DO 1000\/ AO 7F0\/ (                           |  |
| Protection    | All scales are DC 1000V or AC 750Vrms (Hi end)         |  |
| Configuration | Range, integral time, automatic zeroing, reading rate, |  |
| Parameter     | the set value of relative operation                    |  |

### Notes\*

- All ranges are allowed to over range by 20%.
- "OL" will be displayed when the maximum range.

## 4. Set the relative value

Turn on or off the relative operation function. When the relative operation is turned on, the displayed number is the actual measured value minus the set relative value. (For details on how to set the relative value, refer to the section "Mathematical Operation Function" in this chapter).

# 5. Set the integral time

Press the [Integral time] to select an integral time for the measurement. Selecting 100 PLC, it provides the best noise rejection and resolution, but the slowest measurement speed.

### 6. Set automatic zeroing

Press the [Auto Zero] to enable or disable this function. Auto zero provides the most accurate measurements, but requires additional time to perform the zeroing measurement. When auto-zero is enabled, the multimeter will take an internal measurement of the offset after each measurement. This measurement will subtracted its measured value from the previous reading. In this way, the offset voltage on the input circuit of the multimeter affect the measurement accuracy can be avoided.

Instruments.uni-trend.com 31 / 104

### 7. Set the relative value

Turn on or off the relative operation function. When the relative operation is turned on, the displayed number is the actual measured value minus the set relative value. (For details on how to set the relative value, refer to the section "Mathematical Operation Function" in this chapter).

# 8. Graphical display

The user can change the display mode of the measured data through [Display], and there are four display modes, "Digital", "Bar", "Tendency" and "Histogram" figures. Please refer to the section "Display Mode" for details.

### 9. Mathematical operation

The user can perform mathematical operations (statistic, limit, relative) on DCI measurement readings. For details on how to use this function, refer to the section "Mathematical Operation Function" in this chapter.

### Tip

When measuring small resistors, it is recommended to use relative value calculation, which can eliminate test wire impedance errors.

# 4-wire Resistance Measurement

When the measured resistance is small, the resistance of the leads and the contact resistance in the test circuit can lead to additional errors, so a 4-wire system is necessary for more accurate measurements.

# **Operation Steps**

1. Press the shift key on the front panel, and then press expectation key to enter the 4-wire resistance measurement menu, as shown in Figure 0–24.

Instruments.uni-trend.com 32 / 104

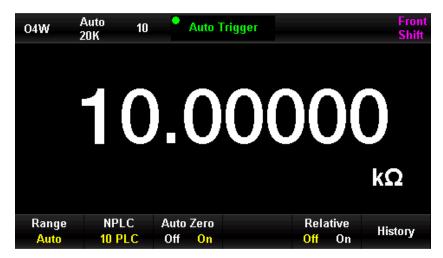

Figure 0-25 4-wire Resistance Measurement Menu

2. As shown in Figure 0-23, connect the test lead to the resistance to be measured. The red test lead is connected to the input jack "HI" end, the black test lead is connected to the input jack "LO" end, the above two test lines are constant current source output circuit; the red test lead is connected to the input jack "HI Sense" end, the black test lead is connected to the input jack.

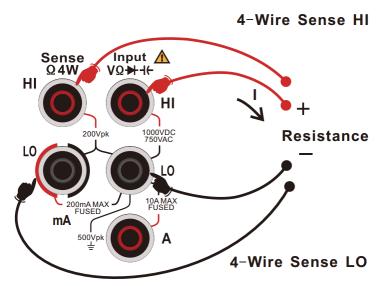

Figure 0–26 Measuring Connection of 4-wire Resistance Measurement

3. Select the appropriate current range according to the size of the resistance to be measured.

The user can press [Range] to select a measuring range or use the front panel keys to quickly select a range. The automatic range automatically selects a range for the measurement based on the input. Compared to the manual range, the automatic range is more convenient, but the measurement speed is slower.

Instruments.uni-trend.com 33 / 104

Table 0-8

| Scale*                     | 20Ω, 200Ω, 2kΩ, 20kΩ, 200kΩ, 2mΩ                                                                      |  |
|----------------------------|----------------------------------------------------------------------------------------------------|--|
| Open-circuit voltage       | <8V                                                                                                   |  |
| Input<br>Protection        | All scales are DC 1000V or AC 750Vrms (Hi end) All scales are DC 200V (Sense HI end and Sense LO end) |  |
| Configuration<br>Parameter | Range, integral time, automatic zeroing, the set value of relative operation                          |  |

#### Notes\*

- All ranges are allowed to over range by 20%.
- "OL" will be displayed when the maximum range.

## 4. Set the integral time

Press the [Integral time] to select an integral time for the measurement. Selecting 100 PLC, it provides the best noise rejection and resolution, but the slowest measurement speed.

# 5. Set automatic zeroing

Press the [Auto Zero] to enable or disable this function. Auto zero provides the most accurate measurements, but requires additional time to perform the zeroing measurement. When auto-zero is enabled, the multimeter will take an internal measurement of the offset after each measurement. This measurement will subtracted its measured value from the previous reading. In this way, the offset voltage on the input circuit of the multimeter affect the measurement accuracy can be avoided.

### 6. Set the relative value

Turn on or off the relative operation function. When the relative operation is turned on, the displayed number is the actual measured value minus the set relative value. (For details on how to set the relative value, refer to the section "Mathematical Operation Function" in this chapter).

## 7. Graphical display

Instruments.uni-trend.com 34 / 104

The user can change the display mode of the measured data through [Display], and there are four display modes, "Digital", "Bar", "Tendency" and "Histogram" figures. Please refer to the section "Display Mode" for details.

#### Notes

- When measuring resistance, please avoid short-circuiting the measured object by conductive bodies such as anti-static rubber, copper foil, etc. and keep away from strong electromagnetic radiation.
- Four-wire resistance measurements will give random readings if the inputs are dangling.

# Capacitance Measurement

The UT8806E can measure capacitance up to 100mF. The connection and measurement method of capacitance will be described in detail below.

# **Operation Steps**

1. Press the key on the front panel to enter the capacitance measurement menu, as shown in Figure 0–27.

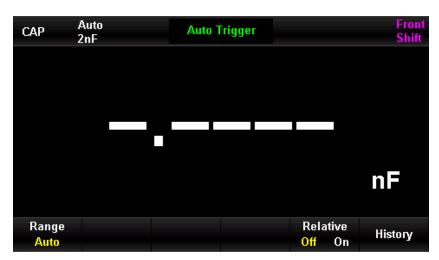

Figure 0-28 Capacitance Measurement Menu

2. As shown in Figure 2-25, connect the test leads to both ends of the capacitor under test, the red test lead to the Input-HI terminal and the positive terminal of the capacitor, and the black test lead to the Input-LO terminal and the negative terminal of the capacitor.

Instruments.uni-trend.com 35 / 104

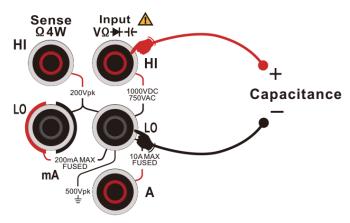

Figure 0-29 Measuring Connection of Capacitance Measurement

3. Select the appropriate range according to the size of the capacitance to be measured.

The user can press [Range] to select a measuring range or use the front panel keys to quickly select a range. The automatic range automatically selects a range for the measurement based on the input. Compared to the manual range, the automatic range is more convenient, but the measurement speed is slower.

Table 0-9

| Scale*        | 2nF, 20nF, 200nF, 2uF, 20uF, 200uF, 2mF, 20mF, 100mF |  |
|---------------|------------------------------------------------------|--|
| Input         | All scales are DC 1000V or AC 750Vrms (Hi)           |  |
| Protection    | All scales are DC 1000V or AC 750VIIIIs(HI)          |  |
| Configuration | Denge the estudius of relative energics              |  |
| Parameter     | Range, the set value of relative operation           |  |

### Notes\*

- All ranges are allowed to over range by 20%.
- "OL" will be displayed when the maximum range.

### 4. Set the relative value

Turn on or off the relative operation function. When the relative operation is turned on, the displayed number is the actual measured value minus the set relative value. (For details on how to set the relative value, refer to the section "Mathematical Operation Function" in this chapter).

# 5. Mathematical operation

The user can perform mathematical operations (statistic, limit, relative) on DCI measurement readings. For details on how to use this function, refer to the section "Mathematical Operation Function" in this chapter.

Instruments.uni-trend.com 36 / 104

### 6. Read the measured results

The refresh rate of measured value is depending on the measured capacitance value.

# 7. Graphical display

The user can change the display mode of the measured data through [Display], and there are four display modes, "Digital", "Bar", "Tendency" and "Histogram" figures. Please refer to the section "Display Mode" for details.

# Operation Tip

Before the multimeter measuring a large-capacity electrolytic capacitor, the capacitor needs to be discharged first, and then it can be measured.

# Frequency Measurement

When measuring AC voltage, the user can read the frequency value by turning on the dual display function; and it can also get the same frequency reading in the frequency measurement. The signal frequency connection and test method will be described in detail below.

# Test Steps

1. Press the key on the front panel to enter the signal frequency measurement menu, as shown in Figure 2-26.

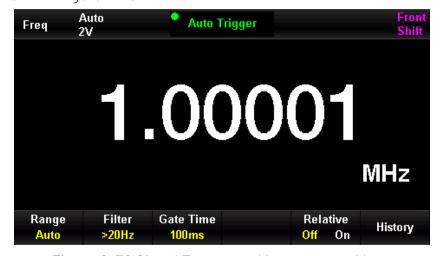

Figure 0-30 Signal Frequency Measurement Menu

Instruments.uni-trend.com 37 / 104

2. As shown in Figure 0-27, connect the test leads to the signal to be measured, the red test lead to the "Input-HI" terminal and the black test lead to the "Input-LO" terminal.

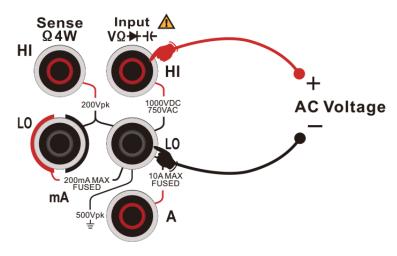

Figure 0–31 Measuring Connection of Signal Frequency

3. Select the appropriate range according to the size of the AC voltage.

The user can press [Range] to select a measuring range or use the front panel keys to quickly select a range. The automatic range automatically selects a range for the measurement based on the input. Compared to the manual range, the automatic range is more convenient, but the measurement speed is slower.

Table 0-10

| Voltage Scale | 200mV, 2V, 20V, 200V, 750V                    |  |
|---------------|-----------------------------------------------|--|
| Input         | All apples are DC 1000\/ or AC 7F0\/rrag(IIi) |  |
| Protection    | All scales are DC 1000V or AC 750Vrms (Hi)    |  |
| Configuration | Voltage scale, measuring interval, the set    |  |
| Parameter     | value of relative operation                   |  |

### 4. Set the relative value

Turn on or off the relative operation function. When the relative operation is turned on, the displayed number is the actual measured value minus the set relative value. (For details on how to set the relative value, refer to the section "Mathematical Operation Function" in this chapter).

## 5. Set the measuring interval

Press the [Measuring Interval] to select 1ms, 10ms, 100ms or 1s. The multimeter selects 100ms by default.

Instruments.uni-trend.com 38 / 104

#### 6. Read the measured results

The reading rate of a frequency measurement depends on the frequency level of the signal being measured. The multimeter displays the current measurement and the result on the screen.

### 7. Mathematical operation

The user can perform mathematical operations (statistic, limit, relative) on measured readings. For details on how to use this function, refer to the section "Mathematical Operation Function" in this chapter.

### 8. Graphical display

The user can change the display mode of the measured data through [Display], and there are four display modes, "Digital", "Bar", "Tendency" and "Histogram" figures. Please refer to the section "Display Mode" for details.

# Signal Period Measurement

When measuring AC voltage, the user can read the frequency value by turning on the dual display function; and it can also get the same frequency reading in the frequency measurement. The connection and test method of signal period measurement will be described in detail below.

### **Test Steps**

1. Press the shift key on the front panel, and then press the period measurement menu, as shown in Figure 2-28.

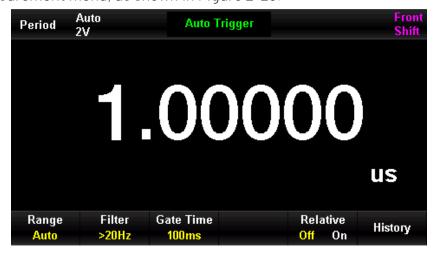

Figure 0-32 Signal Period Measurement Menu

Instruments.uni-trend.com 39 / 104

2. As shown in Figure 0–28, connect the test leads to the signal to be measured, the red test lead to the "Input-HI" terminal and the black test lead to the "Input-LO" terminal.

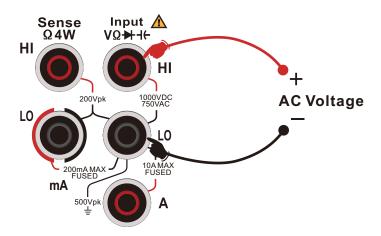

Figure 0–33 Measuring Connection of Signal Period

3. Select the appropriate range according to the size of the AC voltage.

Table 0-11

| Voltage Scale | 200mV, 2V, 20V, 200V, 750V                 |  |
|---------------|--------------------------------------------|--|
| Input         | All ranges are 750\/rms(Hi and)            |  |
| Protection    | All ranges are 750Vrms (Hi end)            |  |
| Configuration | Voltage scale, measuring interval, the set |  |
| Parameter     | value of relative operation                |  |

### 4. Set the relative value

Turn on or off the relative operation function. When the relative operation is turned on, the displayed number is the actual measured value minus the set relative value. (For details on how to set the relative value, refer to the section "Mathematical Operation Function" in this chapter).

### 5. Read the measured results

The reading rate of a signal period measurement depends on the frequency level of the signal being measured.

## 6. Set the measuring interval

Press the [Measuring Interval] to select 1ms, 10ms, 100ms or 1s. The multimeter selects 100ms by default.

Instruments.uni-trend.com 40 / 104

### 7. Mathematical operation

The user can perform mathematical operations (statistic, limit, relative) on measurement readings. For details on how to use this function, refer to the section "Mathematical Operation Function" in this chapter.

# 8. Graphical display

The user can change the display mode of the measured data through [Display], and there are four display modes, "Digital", "Bar", "Tendency" and "Histogram" figures. Please refer to the section "Display Mode" for details.

# **Continuity Measurement**

The continuity test measures the resistance of the circuit under test with a current of approximately 1mA by using the 2-wire method and determines whether the circuit is complete. When the measured resistance value in the short-circuit test circuit is lower than the set short-circuit resistance, the instrument determines that the circuit is connected and the beeper emits a continuous beep (if the beeper is turned on). The following section describes how to use the UT8806E multimeter to perform a continuity test on a circuit.

### **Test Steps**

1. Press the key on the front panel to enter the continuity measurement menu, as shown in Figure 2-30.

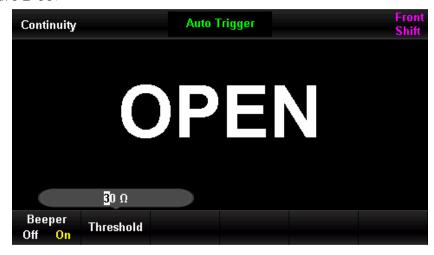

Figure 0-34 Continuity Measurement Menu

2. As shown in Figure 0-31, connect the test leads to the signal to be measured, the red test lead to the "Input-HI" terminal and the black test lead to the "Input-LO" terminal.

Instruments.uni-trend.com 41 / 104

Figure 0-35 Measuring Connection of Continuity Measurement

# 3. Set short-circuit resistance (threshold)

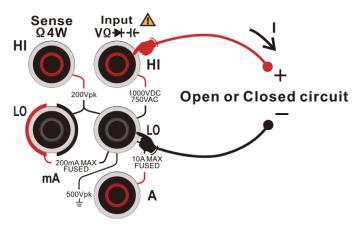

The default value of the short-circuit resistance is  $30\Omega$ , which is set at the factory. The short-circuit resistance can be set by using the arrow keys. The user can directly carry out the continuity test. If the parameter does not need to modify this parameter, it can directly execute the next step.

Table 0-12 Feature of Continuity Measurement

| Measuring<br>Current | 1mA                             |  |
|----------------------|---------------------------------|--|
| Range                | Fixed to 2kΩ                    |  |
| Open-circuit voltage | < 8V                            |  |
| Input<br>Protection  | DC 1000V or AC 750Vrms (HI end) |  |
| Beeper<br>Condition  | 0≤R≤ the set value              |  |

### 4. Set the beeper

Press the [Beeper] to turn on/off this function. When the beeper function is turned on, if it is connected, the beeper will continually sound audible alarm.

- 5. The multimeter measures the input signal according to the current measurement settings and displays the measurement result on the screen.
- 6. Mathematical operation

Instruments.uni-trend.com 42 / 104

7. The user can perform mathematical operations (statistic, limit, relative) on measurement readings. For details on how to use this function, refer to the section "Mathematical Operation Function" in this chapter.

### 8. Graphical display

The user can change the display mode of the measured data through [Display], and there are four display modes, "Digital", "Bar", "Tendency" and "Histogram" figures. Please refer to the section "Display Mode" for details.

### Operation Tip

Before testing the on-off circuit, please disconnect the circuit power and discharge the high voltage capacitor to avoid damaging the multimeter.

# Diode Measurement

The diode test measures the break-over voltage of the circuit under test with a current of approximately 1mA by using the 2-wire method. The following section describes how to use the UT8806E multimeter to perform a diode test on a circuit.

### **Test Steps**

1. Press the shift key on the front panel, and then press key to enter the diode measurement menu, as shown in Figure 0–36.

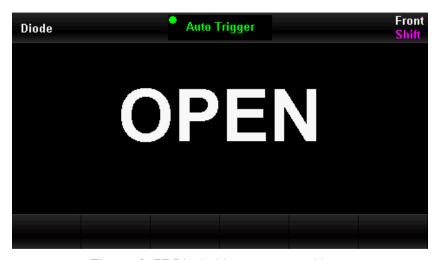

Figure 0-37 Diode Measurement Menu

Instruments.uni-trend.com 43 / 104

2. As shown in Figure 0-33, connect the test leads and the circuit under test, the red test

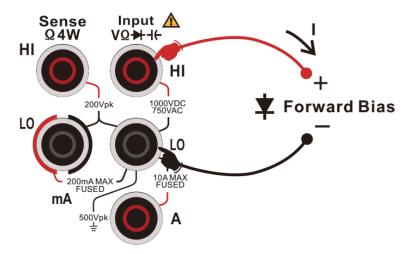

lead to the "Input-HI" terminal and the black test lead to the "Input-LO" terminal.

Figure 0–38 Measuring Connection of Diode Measurement

Table 0-13 Feature of Diode Measurement

| Measuring    | ≈1mA                                                     |  |
|--------------|----------------------------------------------------------|--|
| Current      | ≈IIIIA                                                   |  |
| Danas        | $0{\sim}5$ V, "Open" will display when the range exceeds |  |
| Range        | 5V                                                       |  |
| Open-circuit | ≈ 10V                                                    |  |
| voltage      | ~ 10 V                                                   |  |
| Input        | DC 1000V or AC 750Vrms (HI end)                          |  |
| Protection   | DC 1000 V OF AC 750 VITHS (AFEIId)                       |  |

2. Detect the test point and read the displayed value.

### 3. Mathematical operation

The user can perform mathematical operations (statistic, limit, relative) on measurement readings. For details on how to use this function, refer to the section "Mathematical Operation Function" in this chapter.

### 4. Graphical display

The user can change the display mode of the measured data through [Display], and there are four display modes, "Digital", "Bar", "Tendency" and "Histogram" figures. Please refer to the section "Display Mode" for details.

Instruments.uni-trend.com 44 / 104

### Operation Tip

Before testing the on-off circuit, please disconnect the circuit power and discharge the high voltage capacitor to avoid damaging the multimeter.

# Temperature Measurement

UT8806E multimeter supports two kind of temperature measurement, thermocouple and thermal resistance. The connection and measurement of temperature will be described in detail below.

# **Test Steps**

1. Press the key on the front panel, and then press key to enter the temperature measurement, as shown in Figure 2-34.

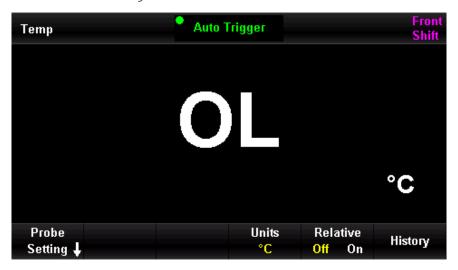

Figure 0-39 Temperature Measurement Menu

2. As shown in Figure 2-35, connect the test lead to the sensor.

Note, the thermocouple probe has polarity, do not connect it reversely.

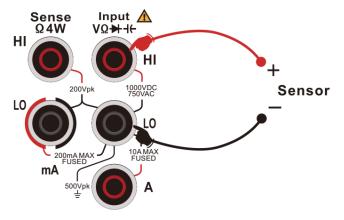

Figure 0-40 Measuring Connection of Temperature Measurement

Instruments.uni-trend.com 45 / 104

### 3. Select temperature probe

Press the [Probe] to select the desired probe, UT8806E supports 2-wire RTD, 4-wire RTD, 2-wire thermistor, 4-wire thermistor and thermocouple.

RTD's R0 value defaults to 100 ohms, which can be selected and entered into the menu and then manually modified.

The operation step of thermocouple: press the [Probe Setting] to enter the Menu, press the [Probe] to choose [Thermocouple], press the [Item] to select the thermocouple type, press the [Reference] to select the appropriate temperature reference ----- internal temperature NTC sensor for temperature reference by default, and use the arrow keys to set the offset value under the [Offset Adjustment] Menu.

#### 4. Set the relative value

Turn on or off the relative operation function. When the relative operation is turned on, the displayed number is the actual measured value minus the set relative value. (For details on how to set the relative value, refer to the section "Mathematical Operation Function" in this chapter).

### 5. Set the unit

6. Set the probe to under test position and read the displayed value.

### 7. Mathematical operation

The user can perform mathematical operations (statistic, limit, relative) on measurement readings. For details on how to use this function, refer to the section "Mathematical Operation Function" in this chapter.

### 8. Graphical display

The user can change the display mode of the measured data through [Display], and there are four display modes, "Digital", "Bar", "Tendency" and "Histogram" figures. Please refer to the section "Display Mode" for details.

### Note

When selecting thermocouple temperature measurement mode, if the input is suspended, random readings will appear.

Instruments.uni-trend.com 46 / 104

# **Auxiliary System Function**

In the auxiliary system menu, the user can set the system parameters of the multimeter.

Press the key, and then press the key to enter the operation menu of the auxiliary system function, as shown in Figure 2-36.

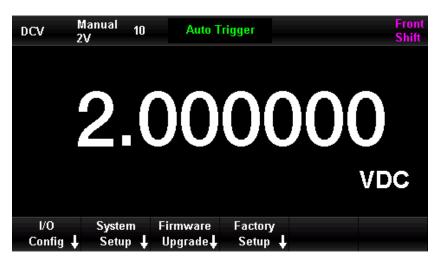

Figure 0-41 Auxiliary System Function Menu

# Table 0-14 Auxiliary System Function

| Menu            | Description                                        |  |
|-----------------|----------------------------------------------------|--|
| Interface       | Set the instrument's interface parameter, which is |  |
| configuration   | Ethernet setting, serial port setting              |  |
| System Setting  | Language, beeper, display setting, time and date,  |  |
|                 | About                                              |  |
| Firmware        | The instrument can be updated by reading inserted  |  |
|                 | USB                                                |  |
| Factory Setting | Reset the instrument to the factory settings       |  |

Instruments.uni-trend.com 47 / 104

# Storage and Restore

The UT8806E multimeter supports storing and restoring settings for instrument parameter files and data files in the local storage and external USB storage devices.

Press the shift key and then press key to enter the storage and restore menu, as shown in Figure 2-37.

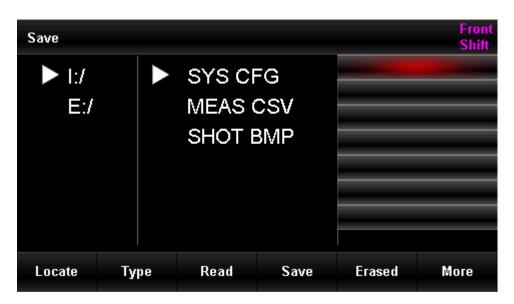

Figure 0-42 Storage and Restore Menu

Table 0-15 Storage and Restore Function

| Function Menu | Description                              |  |
|---------------|------------------------------------------|--|
| Location      | Select local storage or external storage |  |
| Item          | SYS CFG: save the current parameter or   |  |
|               | restore an existing parameter            |  |
|               | MEAS CSV: save the measurement data      |  |
|               | SHOT BMP: screen capture the current     |  |
|               | interface and save                       |  |
| Read          | Read stored file data                    |  |
| Save          | Save the instrument's data               |  |
| Delete        | Delete the selected file                 |  |
| More          | Formatting the storage                   |  |
|               | Copy the current file to storage         |  |
|               | Copy all files to external storage       |  |

Instruments.uni-trend.com 48 / 104

# **Data Storage**

The user can store the configuration file (corresponding to SYS CFGItem), data file (corresponding to MEAS CSVItem) or image file (corresponding to SHOT BMPItem) in the internal storage or external USB storage device.

After entering the storage and restore menu, first press the [Location] to select the storage area, then press the [Item] to select the stored data, then press the [Save], and finally enter the file name to complete the storage operation, as shown in Figure 2-38.

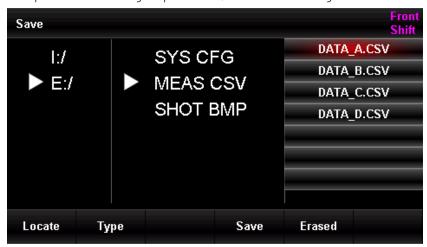

Figure 0-43 Storage Menu

# Read Data

The multimeter can be configured the setting by reading the status file stored in the local or external USB storage device.

After entering the storage and restore menu, first press the [Location] to select the storage area, then press the [Item] to select the stored data, then press the up and down keys to select the file to read, and then press the [Read] to read the selected data, as shown in Figure 2–39.

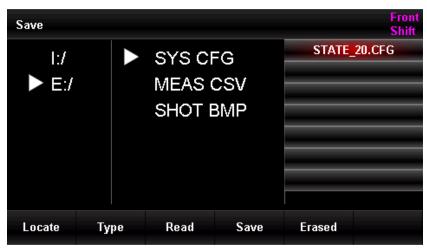

Figure 0-44 Read Menu

Instruments.uni-trend.com 49 / 104

# **Default Setting**

After entering the storage and restore menu, press the [Default] to restore the current settings to the factory defaults.

Table 0-16 Default Setting

| Item          | Function            | Default Setting                |
|---------------|---------------------|--------------------------------|
|               | Default measurement | DC voltage measurement         |
|               | Integral time       | 10PLC                          |
|               | Automatic zeroing   | OFF                            |
|               | Input impedance     | Auto (greater than 10GΩ)       |
|               | Relative value      | OFF                            |
| Dania Cattina | Filter              | >20Hz                          |
| Basic Setting | Current scale       | 200mA                          |
|               | Voltage scale       | Auto                           |
|               | Trigger mode        | Auto trigger                   |
|               | Trigger delay       | Auto                           |
|               | Probe hold          | OFF                            |
|               | Measuring interval  | 100ms                          |
| T             | Probe type          | RTD 2W                         |
| Temp          | Unit                | C                              |
| Continuity    | Beeper              | OFF                            |
| Measurement   | Threshold           | 30Ω                            |
|               | Display mode        | Digital                        |
| Dianley       | Prompt              | OFF                            |
| Display       | Dual display        | OFF                            |
|               | Digital mask        | Auto                           |
|               | Ethernet            | ON                             |
| Port Setting  | Serial port         | Baud rate 9600, no parity bit, |
|               |                     | stop bit1                      |
|               | VMC output          | OFF                            |
| Mathematical  | Statistic           | OFF                            |
| Function      | Limit value         | OFF                            |
|               | Calibration         | OFF                            |

Instruments.uni-trend.com 50 / 104

# Management File

The UT8806E multimeter supports manage the file store in local and external. The user can execute the management file function, such as save screen files, delete, copy and format the file.

Press the shift key and then press the key to enter the management file menu, as shown in Figure 2-40.

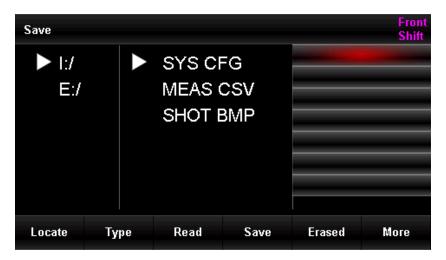

Figure 0-45 Management File Menu

#### Screenshot

In any interface that you want to make screenshot, press the [Shift] + [Math] key on the front panel to enter the management file menu, as shown in Figure 2-40. Press the [Location] key to select the location where you want to save; press the [Item] key to select the "SHOT BMP"; press the [Save] key, and finally edit the filename to complete the screen capture operation.

#### Delete

Press the [Shift] + [Math] key on the front panel to enter the management file menu, as shown in Figure 2-40. Press the [Location] key to select the location that the file stored; press the [Item] key to select the file; press the up and down keys to select the desired file, and finally press the [Delete] key to complete the deletion.

Instruments.uni-trend.com 51 / 104

### Copy

The UT8806E only supports copy the local files to external USB storage devices; press the [Shift] + [Math] key on the front panel to enter the management file menu, as shown in Figure 2-40. Select the internal storage device (I:/); press the [Item] key to select the file, and then press the up and down keys to select the desired file; press the [More] key and then press the [External] key to copy the file to external storage device or [Copy All] to copy all files to external storage device.

### Format

The UT8806E only supports format the local storage. Press the [Shift]+[Math] key on the front panel to enter the management file menu, as shown in Figure 2-40. Select the internal storage device (I:/); press the [More] key and then press the [Format] key to perform the formatting function.

# I/O Configuration

Press the [Port Setting] key to enter the I/O configuration menu, as shown in Figure 2-41.

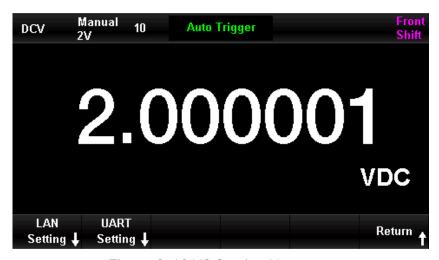

Figure 0-46 I/O Setting Menu

### LAN Setting

The user can operate the instrument remotely via the LAN interface. You can view and set the current IP address, subnet mask and gateway in the network settings.

After entering the operation menu of the auxiliary system, press the [Interface Configuration] key to open the network, select [Ethernet Setting]  $\rightarrow$  [Network On]  $\rightarrow$  [Network Setting] to enter the interface as shown in Figure 0-42, and change the current settings by using the arrow keys.

Instruments.uni-trend.com 52 / 104

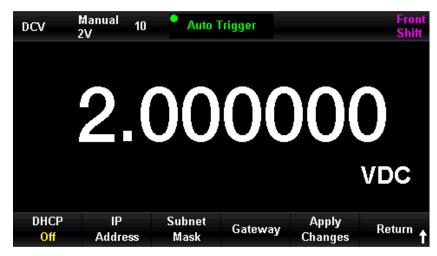

Figure 0-47 LAN Setting Menu

### Table 0-17 LAN Parameter

| Function Menu | Description                                           |
|---------------|-------------------------------------------------------|
| DHCP          | Dynamic host computer, which can select on or off     |
| IP address    | Set the IP address                                    |
| Subnet mask   | Set the subnet mask                                   |
| Gateway       | Set the gateway                                       |
| Apply changes | Save the change and return to the previous menu       |
| Return        | The unsaved part will not be saved, and return to the |
|               | previous menu                                         |

### RS-232C Setting

By setting the RS-232C serial port, ensure that the baud rate and parity check setting of the instrument matches of the computer being used. The serial port settings are saved in non-volatile memory.

## **Operation Step**

After entering the operation menu of port setting, press the [Serial Port] to enter the RS-232C setting menu, as shown in Figure 2-43.

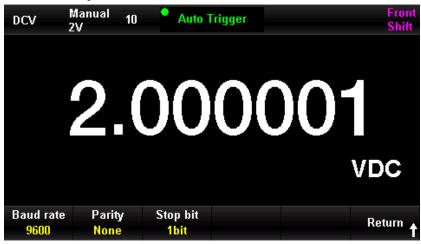

Figure 0-48 RS-232C Setting Menu

The user can use the arrow keys to change the numeric value.

Instruments.uni-trend.com 53 / 104

Table 0-18 RS-232C Parameter

| Function Menu | Set Value                                                                  | Description                                     |
|---------------|----------------------------------------------------------------------------|-------------------------------------------------|
| Baud rate     | 2400, 4800, 9600, 19200,<br>38400, 56000, 57600, 115200,<br>128000, 256000 | Set the baud rate for RS-232C operation         |
| Parity bit    | no parity check, odd parity check, even parity check                       | Set the parity bit for RS-232C operation        |
| Stop bit      | 1 bit, 1.5-bit, 2-bit                                                      | Set the stop bit for RS-232C operation          |
| Return        |                                                                            | Save the change and return to the previous menu |

#### **Baud Rate**

Set the baud rate for RS-232C operation, ensure that the baud rate of the instrument matches the baud rate of the computer being used. 2400, 4800, 9600, 19200, 38400, 56000, 57600, 115,200, 128,000, 256,000 are available for baud rate, and 9600 is the factory default setting. The current selection is saved in non-volatile memory.

# Parity Bit

Set the parity bits for RS-232 operation, ensure that the instrument settings matches the setting of the computer being used. The available parameters are "no parity check", "odd parity check", "even parity check", and the factory default setting is "no parity check".

The current selection is saved in non-volatile memory.

### Stop Bit

Set the stop bit for RS-232 operation to adjust the data synchronization between the computer and the device. The available parameters are "1 bit", "1.5-bit", "2-bit", and the factory default setting is "1 bit".

The current selection is saved in non-volatile memory.

#### Notes

When the user uses RS-232 interface, if the parity bit of the multimeter is "no parity check", it indicates the number of bits to be sent by the host computer should be 8 bits;

If the parity bit of the multimeter is "Odd parity/even parity check", it indicates the number of bits to be sent from the host computer should be set to 7 bits.

Instruments.uni-trend.com 54 / 104

# System Setting

Press the key and then press the key, select [System Setting] to enter the system setting menu, as shown in Figure 2-44.

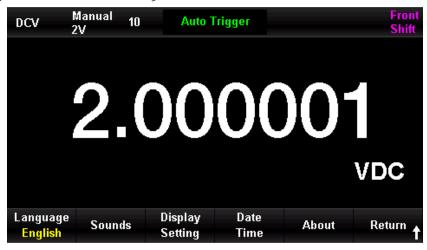

Figure 0-49 System Setting Menu

# Table 0-19 System Setting

| Function<br>Menu   | Description                                                                              |  |
|--------------------|------------------------------------------------------------------------------------------|--|
| Language           | Set the language                                                                         |  |
| Beeper             | Turn on or off the beeper                                                                |  |
| Display<br>setting | Adjust the backlight brightness to 10%, 30%, 50%, 70%, 90%, 100%; set the numeric format |  |
| Date and time      | Set year, month, data, hour, minute                                                      |  |
| About              | View the system version                                                                  |  |
| Return             | Return to the previous menu                                                              |  |

## 1. Language

The multimeter supports simplified-Chinese and English. All operation menus and help topics are displayed in the selected language.

## 2. Beeper

Instruments.uni-trend.com 55 / 104

Press the [Beeper] key to turn on/off this function. The instrument emits a 2 kHz beep when the beeper is turned on and the continuity measurement is enabled.

# 3. Display setting

Adjust the drive current of the display backlight.

# 4. Time setting

Press the [Time] key to enter the menu, and use the arrow keys to set year, month, day, hour and minute, and then press [OK] to save and exit the setting. The timing circuit is powered by the internal battery of the instrument.

### 5. About

Check the system information, including the instrument's model, software version, hardware version and serial number, as shown in Figure 2-45.

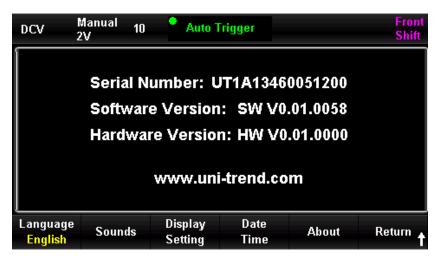

Figure 0-50 System Menu

Instruments.uni-trend.com 56 / 104

# Firmware Update

The UT8806E supports the firmware update via USB, it can update the current software to the newest version.

### Operation Steps

- 1. Copy the update file package to a USB.
- 2. Insert the USB into the USB Host port on the front panel of the multimeter.
- 3. Press[Shift]  $\rightarrow$  [Display]  $\rightarrow$  [Firmware Update]  $\rightarrow$  [OK] to start the upgrade.
- 4. After the upgrade is completed, the instrument will reboot and the USB can only be removed at this time.
- 5. Restart the instrument and check the upgrade version.
- 6. Press the [Shift] and then [Display] key, and then select [System Setting] → [About] to check whether the upgraded hardware and software version numbers are consistent with the target version. If not, the upgrade is not successful, you need to follow the above steps to upgrade again.
- 7. After checking, press [OK] to exit the system menu.
- 8. Alternatively, the user can press the wey and hold the key in the power on state, to update the software directly with the files in the USB.

### Notes

- 1. There is only one upgrade file (.UPG file) in the root of the USB.
- 2. During the update, please avoid these conditions, plug out USB, shunt down the instrument or power off.

Instruments.uni-trend.com 57 / 104

# Sampling Setting

Sampling is the process of taking signals at regular intervals and digitizing them. The trigger modes available for this multimeter include auto trigger, single trigger, and external trigger.

Press the key to enter the sampling setting menu, as shown in Figure 2-46.

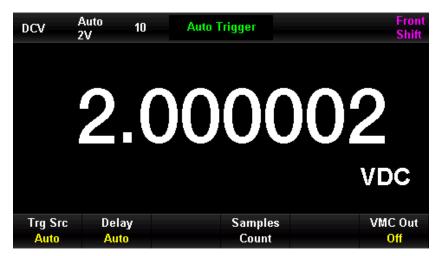

Figure 0-51 Sampling Setting Menu

# Table 0-20 Sampling Function

| Function Menu  | Set Value                                          | Description                                                                        |
|----------------|----------------------------------------------------|------------------------------------------------------------------------------------|
| Trigger Source | Auto trigger, single trigger, and external trigger | Set the trigger source for sampling                                                |
| Delay          | Auto/Manual                                        | Set the delay                                                                      |
| Sampling count |                                                    | Set the sampling count for sampling                                                |
| Slope          | Positive/negative                                  | Set the polarity for the external trigger slope                                    |
| VMC Output     | Positive/negative                                  | Set the polarity of the pulse signal output to the external at the end of sampling |

Instruments.uni-trend.com 58 / 104

# **Automatic Trigger**

The automatic trigger setting includes delay, sampling count/trigger and VMC output.

# **Operation Steps**

Press the key, and select [Trigger Source] → [Auto], or directly press the on the front panel to enable the automatic trigger function.

### 2. Set the delay

The delay time indicates the waiting time before sampling starts after the trigger signal is issued. Press the [Delay] key to select auto or manual. When selecting the manual mode, use the left and right keys to switch the digit, and use the up and down keys to input the value.

# 3. Set the sampling count

Press the [Sampling Count] key to set. Use the left and right keys to switch the digit, and use the up and down keys to input the value.

## Sampling count

- Sampling count indicates the number of sampling points the multimeter collects when it receives a single trigger signal.
- The range of sampling count is 1~599999999.
- The default setting of sampling count is 1.

## 4. Set VMC output

Press the [VMC Output] key to select the positive or negative polarity for the output pulse signal.

Instruments.uni-trend.com 59 / 104

# Single Trigger

The single trigger setting includes delay, sampling count/trigger and VMC output.

# **Operation Steps**

Press the key, and select [Trigger Source] → [Single], or directly press the key on the front panel to enable the single trigger function, as shown in Figure 2-47.

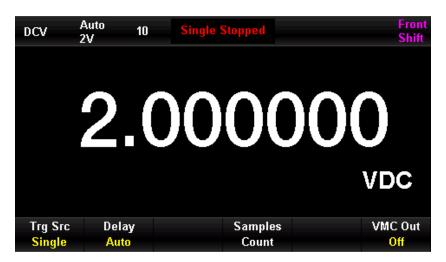

Figure 0-52 Single Trigger Menu

- Set the delayPress the [Delay] key to select auto or manual.
- Set the sampling countPress the [Sampling Count] key to set.
- 4. Set VMC output

  Press the [VMC Output] key to select the positive or negative polarity for the output pulse signal.

Instruments.uni-trend.com 60 / 104

# External Trigger

The external trigger signal is accessed through the EXT TRIG pin on the rear panel (see the rear panel of the instrument for details).

The external trigger setting includes delay, sampling count, slope and VMC output. The completed signal is output from the VMC terminal.

# **Operation Steps**

Press the key, and select [Trigger Source] → [External] to enable the external trigger function.

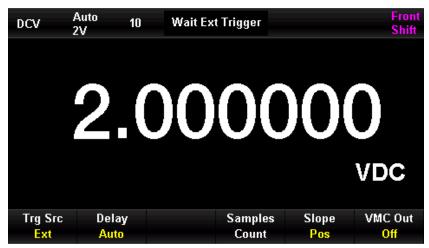

Figure 0–53 External Trigger Menu

### 2. Set the slope

Press the [Slope] key and select the polarity to positive or negative. The external trigger can be set to positive trigger or negative trigger.

# 3. Set the delay

Press the [Delay] key to select auto or manual.

## 4. Set the sampling count

Press the [Sampling Count] key to set.

### 5. Set VMC output

Press the [VMC Output] key to select the positive or negative polarity for the output pulse signal.

Instruments.uni-trend.com 61 / 104

# **Enable Trigger**

The UT8806E has two kind of trigger mode, automatic trigger and single trigger, it can be enabled by pressing the stop or keys on the front panel. The default mode is automatic trigger when the multimeter has powered on.

### Automatic trigger

Press the key one time on the front panel to enable the automatic trigger, then it can acquire continuous reading. "Auto Trigger" will display at the black area on right top of the screen. Press it again to disable the trigger.

### Single Trigger

Press the single key on the front panel to generate a single trigger. "Single Trigger" will display at the black area on right top of the screen.

# Help System

The UT8806E multimeter provides a powerful help system, which can be called up at any time. The built-in help system provides help for any of the front panel keys and Menu soft keys. The user can also utilize the help list to get help information for some common operations.

Press the shift key and press the key to enter the built-in help system, as shown in Figure 2-49.

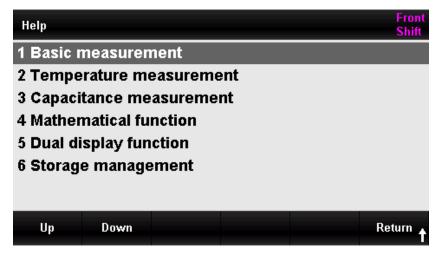

Figure 0-54 Help System Menu

Instruments.uni-trend.com 62 / 104

Table 0-21 Help System

| Function Menu | Description                      |  |
|---------------|----------------------------------|--|
| llp.          | Move the cursor up to select the |  |
| Ор            | help menu                        |  |
| Down          | Move the cursor down to select   |  |
| Down          | the help menu                    |  |
| Return        | Return to the previous menu      |  |

### 1. Basic Measurement

The way to obtain measurement type and measuring connection.

### 2. Temperature Measurement

The way to obtain the temperature measurement.

### 3. Capacitance Measurement

The way to obtain capacitance measurement.

### 4. Mathematical Operation

Get help on how to use the Math function to perform mathematical measurements while measuring.

### 5. Dual Display

This section describes how to use the dual display function during measurement measuring.

### 6. Storage Management

The way to store and read data/parameters/arbitrary sensor files.

### Operating Instructions

- In the help menu, the user can also use the up and down arrow keys to move the cursor to select the corresponding menu, and press the [Auto] key to read the help information.
- In the check help menu interface, the user can also use the up and down keys to move the cursor up or down to view the explanation information.

### Special Tips

In addition to the above ways to get help information, the user can long press the option that to measure in the measurement interface, it can quickly enter the corresponding help interface. For example, if the user need help with DCV measurement, long press the [DCV] key to enter the help interface of DCV; if the user need help with DCI measurement, press the [Shift] key and then long press the [DCI] key to enter the help interface of DCI.

Instruments.uni-trend.com 63 / 104

## Mathematical Operation

Mathematical operation consists of five main functions, statistics, limit value, dB, dBm, and relative operations. The Mathematical operation functions are available for voltage, current, resistance, capacitance, frequency/period, and temperature measurements, where dB and dBm operations are available for voltage measurements only.

Use the key to enter the mathematical operation menu, as shown in Figure 2-50.

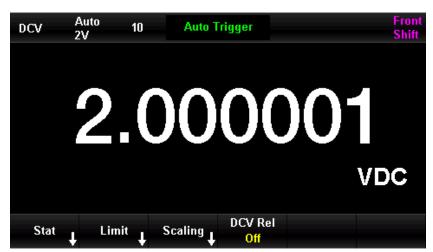

Figure 0-55 Mathematical Operation Menu

Table 0-22 Mathematical Operation

| Function<br>Menu   | Set Value | Description                                                                                    |  |  |  |
|--------------------|-----------|------------------------------------------------------------------------------------------------|--|--|--|
| Statistics         |           | Count the maximum, minimum, average, range, standard deviation, and sample size of the current |  |  |  |
| Statistics         |           | measurement                                                                                    |  |  |  |
| Limit value        |           | Execute Pass/Fail test according to the                                                        |  |  |  |
|                    |           | upper/lower limits                                                                             |  |  |  |
|                    |           | Function: dB, dBm;                                                                             |  |  |  |
| Calibration        |           | Set the reference resistance;                                                                  |  |  |  |
| Calibration        |           | Set dB Rel                                                                                     |  |  |  |
| Set the ro         |           | Set the reference value for measurement                                                        |  |  |  |
| DCV Rel            | ON/OFF    | Open and set the relative operation or turn off the                                            |  |  |  |
| relative operation |           | relative operation                                                                             |  |  |  |
| I dRm I            |           | Calculate the power transmitted to the measured                                                |  |  |  |
|                    |           | reference resistor, 0dBm = 1mW.                                                                |  |  |  |

### **Notes**

• The mathematical operations can only be operated on the main display.

Instruments.uni-trend.com 64 / 104

• If the measurement function is changed, mathematical operations are automatically switched off, except statistics.

# Statistical Operation

The statistical operations are used to count the minimum, maximum, average, and variance of readings during a measurement. The statistical operation can perform on the measurement of DC voltage, AC voltage, DC current, AC current, resistance, frequency, period, capacitance, and temperature

Press  $\longrightarrow$  [Statistics]  $\rightarrow$  [ON] to enter the statistical operation menu, as shown in Figure 2-51.

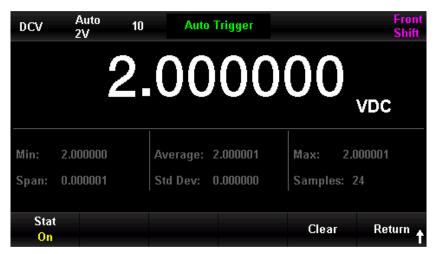

Figure 0-56 Statistical Operation Menu

Table 0-23 Statistical Operation

| Function<br>Menu | Set Value | Description                                                         |  |
|------------------|-----------|---------------------------------------------------------------------|--|
| Statistics       | ON/OFF    | Turn on/off statistical operation menu                              |  |
| Min              |           | Count the minimum of all readings during the measurement            |  |
| Average          |           | Count the average of all readings during the measurement            |  |
| Max              |           | Count the maximum of all readings during the measurement            |  |
| Span             |           | Count the range of reading during the measurement                   |  |
| Std dev          |           | Count the standard deviation of all readings during the measurement |  |
| Samples          |           | Count the current number of readings                                |  |

Instruments.uni-trend.com 65 / 104

| Delete | Delete all current readings and restart counting |  |
|--------|--------------------------------------------------|--|
| Return | Save all the changes and return to the previous  |  |
| Retuin | menu                                             |  |

### Methods for Statistical Operations

- When statistical operations are enabled, the first reading of the multimeter is displayed as the maximum or minimum value. When multiple readings are taken consecutively, the minimum value always displays the smallest of all current readings; the maximum value always displays the largest of all current readings.
- The counted maximum, minimum, average, and number of readings are stored in volatile memory and are automatically deleted when power is lost.

# Limits Operation

The limit value operation can prompt for signals out of range according to the set upper and lower limit. The limits operation can perform on the measurement of DC voltage, AC voltage, DC current, AC current, resistance, frequency, period, capacitance and temperature measurement.

Press  $\longrightarrow$  [Limits]  $\rightarrow$  [ON] to enter the limit value operation menu, as shown in Figure 2-52.

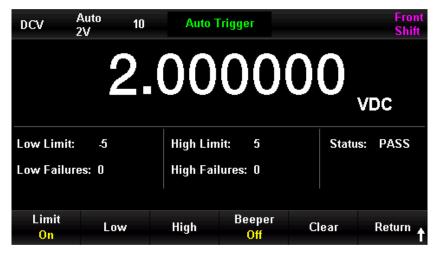

Figure 0-57 Limits Operation Menu

### Table 0-24 Limits Operation

| Function Menu | Setting | Description                                |  |
|---------------|---------|--------------------------------------------|--|
| Limit value   | ON/OFF  | Turn on/off the limits operation           |  |
| Upper limit   |         | Set the lower limit of the specified range |  |

Instruments.uni-trend.com 66 / 104

| Lower limit   |        | Set the upper limit of the specified range             |  |
|---------------|--------|--------------------------------------------------------|--|
| Dooper        | ON/OFF | When the beeper is turned on, it will sound an audible |  |
| Beeper        | UN/UFF | alarm if the reading exceeds the set limit             |  |
| Delete        |        | Delete the current state and restart counting          |  |
| Return        |        | Save all the changes and return to the previous menu   |  |
| Low Limit     |        | The lower limit of the current setting                 |  |
| High Limit    |        | The upper limit of the current setting                 |  |
| Status        |        | The state of limits operation (Pass/Fail)              |  |
| Low Failures  |        | The number of exceed the lower limit                   |  |
| High Failures |        | The number of exceed the upper limit                   |  |

### 1. Method for limit value

Select the [Upper] or [Lower], and use the left and right arrow keys to edit the digit, and then use the up and down arrow keys to input the numeric value.

### 2. Unit of limit value

The unit of limit value is set according to the current measurement.

### 3. Over range prompts

- The main display font changes from black to red when the reading is greater than the set upper limit.
- The main display font changes from black to red when the reading is smaller than the set upper limit.
- The beeper will sound an audible alarm when the reading exceeds the upper and lower limit values (if beeper is turned on).

### The range of limits operation

- The specified upper limit should always be greater than the lower limit.
- The upper and lower limit values are stored in volatile memory. The upper and lower limit values are reset to their default values when the instrument is power on.

Instruments.uni-trend.com 67 / 104

## Calibration

After the calibration function is enabled, select dBm operation or dB operation through the [Function] key.

# dBm Operation

dBm is a decibel unit with respect to 1 mW, it represents the absolute value of the power value. dBm operations use the measured voltage result to calculate the power value of the reference resistor. dBm operations are only applicable to DC voltage and AC voltage measurements.

Press  $\longrightarrow$  [Calibration]  $\rightarrow$  [ON]  $\rightarrow$  [Function]  $\rightarrow$  [dBm] to enter the dBm operation menu, as shown in Figure 2-53.

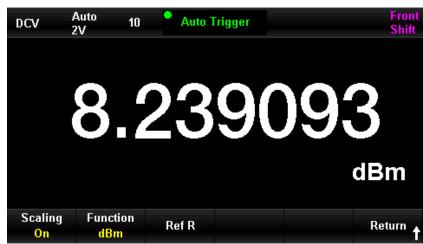

Figure 0-58 dBm Operation Menu

Table 0-25 dBm Operation

| Function<br>Menu    | Setting                         | Description                                                |  |
|---------------------|---------------------------------|------------------------------------------------------------|--|
| dBm                 | ON/OFF Turn on/off dBm function |                                                            |  |
| Relative resistance |                                 | Use the arrow keys to set the parameter to $10\sim80000$ . |  |
| Return              |                                 | Save all the changes, and return to the previous menu      |  |

### Method for dBm operation

When dBm operation is performed, the voltage measurement value will convert to dBm according to the following equation.

 $dBm = 10 \times Log10 [(Reading^2 / R_{REF}) / 0.001W]$ 

Instruments.uni-trend.com 68 / 104

Reading is voltage measurement value.  $R_{\it REF}$  is the reference resistor.

# dB Operation

dB indicates a relative value, which used to the relative operation for dBm. dB operations are only applicable to DC voltage and AC voltage measurements.

Press  $\longrightarrow$  [Calibration]  $\rightarrow$  [ON]  $\rightarrow$  [Function]  $\rightarrow$  [dB] to enter the dB operation menu, as shown in Figure 2-54.

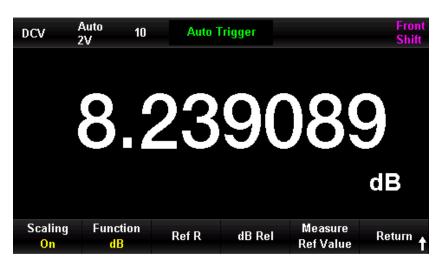

Figure 0-59 dB Operation Menu

### Table 0-26 dB Operation

| Function<br>Menu | Setting | Description                                |  |
|------------------|---------|--------------------------------------------|--|
| dB               | ON/OFF  | Turn on/off dB function                    |  |
| Reference        |         | Use the arrow keys to set the parameter to |  |
| resistor         |         | 50Ω~ 8000Ω                                 |  |
| dB relative      |         | Set the relative value for dB              |  |
| value            |         | Set the relative value for up              |  |
| dB Rel           |         |                                            |  |
| Measure          |         |                                            |  |
| reference        |         |                                            |  |
| value            |         |                                            |  |
| Return           |         | Save all the changes, and return to the    |  |
| Netuill          |         | previous menu                              |  |

Instruments.uni-trend.com 69 / 104

### Method for dB operation

When dB operation is enabled, the instrument calculates the dBm value for the next reading and differs this dBm value from the stored dB setting as shown in the following equation.

$$dB = 10xLog10 [(Reading^2 / R_{REF}) / 0.001W] - dB$$
 relative value

The set range of dB is -200 dBm  $\sim$  +200 dBm. The default dB is 0 dBm.

### dB relative value

- Enter a value on the operator interface (using the arrow keys) and store this value as dB relative value.
- dB relative value is stored in volatile memory. It will be delete when power off.

# Relative Operation

The relative operations are used for relative measurements. The actual measurement reading is equal to the difference between the measured value and the preset value.

Press  $\longrightarrow$  [XXX Rel]  $\rightarrow$  [ON] to enter the relative operation menu, as shown in Figure 2-55.

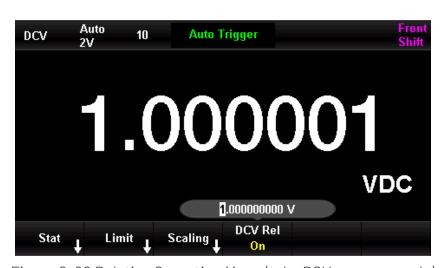

Figure 0-60 Relative Operation Menu (take DCV as an example)

### Table 0-27 Relative Operation

| Function Menu  | Setting | Description                             |
|----------------|---------|-----------------------------------------|
| The switch of  | ONIOEE  | Turn on/off the relative operation      |
| relative value | UN/UFF  | rum om om the relative operation        |
| relative value |         | Use the arrow key to set this parameter |

Instruments.uni-trend.com 70 / 104

| Finish    | Save all the changes, and return to the |  |
|-----------|-----------------------------------------|--|
| 1 1111011 | previous menu                           |  |

### Method for relative operation

When the relative operation is enabled, the screen displays the results of relative operation.

### Primary = Measured Value - Preset Value

The relative operation can performed on the measurement of DC voltage, AC voltage, DC current, AC current, resistance, frequency/period, capacitance and temperature.

### Notes

There are two ways to turn on/off relative operation.

- 1) Press [Math]  $\rightarrow$  [DCV Rel]  $\rightarrow$  [On], this method can set the preset value by manual.
- 2) Press [Math] → [Relative] → [On], this method can set the current measured value to be the preset value.

## **Dual Display**

The dual display function can display the primary measurement value and the secondary measurement value or the subsidiary value at the same time. When using the UT8806E, press the key to call up the dual display function. The UT8806E supports the following dual display combinations.

Table 0-28 Combination of Dual Display

|         | ACV            | FREQ                     |
|---------|----------------|--------------------------|
|         | ACI            | FREQ                     |
|         | FREQ           | Period, ACV              |
| Primary | Period         | FREQ, ACV                |
| Display | Temp           | Input voltage, reference |
|         | (thermocouple) | temperature              |
|         | Temp (thermal  | Resistance value         |
|         | resistance)    | Veziziaile Agine         |

### Notes

• The primary and secondary displays the updated measurement data separately.

Instruments.uni-trend.com 71 / 104

- If the primary display utilizes a mathematical operation such as statistics, limits, relative, the primary display still displays the results of the mathematical operation when the secondary display is turned on.
- If the main display uses mathematical operation such as dB, dBm, the primary display will automatically quit the mathematical operation when the secondary display is turned on.
- The secondary uses the automatic range by default.
- The data display on the secondary cannot be saved.

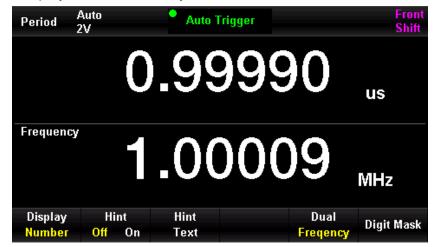

Figure 0-61 Dual Display

(take primary-frequency, secondary-period as an example)

## Display Mode

The measured data can be viewed in four ways, digital, bar figure, tendency figure and histogram figure.

# **Digital**

### **Operation Steps**

Press the key to enable the display menu, as shown in Figure 2-57. The default display mode is digital mode.

Instruments.uni-trend.com 72 / 104

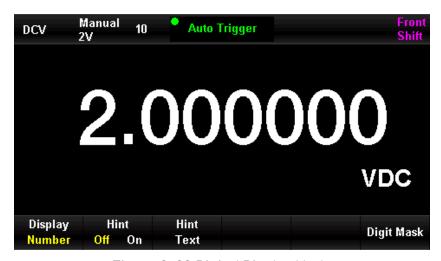

Figure 0-62 Digital Display Mode

### Table 0-29 Display Mode

| Function | Setting | Description         |  |
|----------|---------|---------------------|--|
| Menu     |         | '                   |  |
| Display  |         | Select display mode |  |
| Prompt   | ON/OFF  | Turn on/off Prompt  |  |
| Prompt   |         | Set the prompt      |  |
| Content  |         | content             |  |

# Bar Figure

### **Operation Steps**

1. Press the [Bar] key to enter the bar figure display mode.

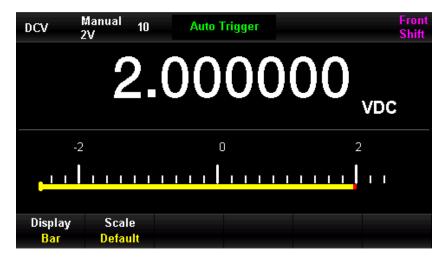

Figure 0-63 Bar Mode

Instruments.uni-trend.com 73 / 104

2. Press the [Scale] to select the horizontal scale to default or manual (limits function is enabled).

Table 0-30 Manual Setting of Horizontal Scale in Bar Figure

| Function Menu | Description                      |  |  |  |
|---------------|----------------------------------|--|--|--|
| High lavel    | Set the upper limit for the      |  |  |  |
| High level    | horizontal scale                 |  |  |  |
| Lavilaval     | Set the lower limit for the      |  |  |  |
| Low level     | horizontal scale                 |  |  |  |
| 0             | Set the middle value for the     |  |  |  |
| Center value  | horizontal scale                 |  |  |  |
| Dongo         | Set the range for the horizontal |  |  |  |
| Range         | scale                            |  |  |  |

# **Tendency Figure**

### **Operation Steps**

1. Press the [Tendency] key to enter the tendency mode.

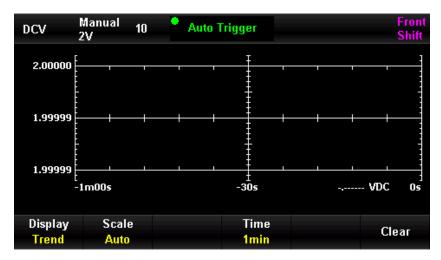

Figure 0-64 Automatic Display in Tendency Mode

2. Press the [Scale] to select the mode for horizontal scale. There are three kind of mode, default, manual and automatic.

Instruments.uni-trend.com 74 / 104

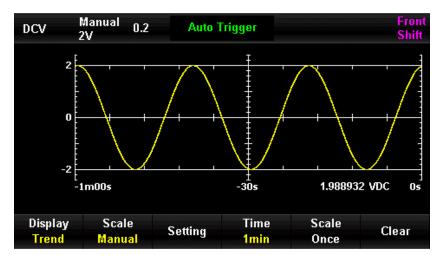

Figure 0-65 Manual Display in Tendency Mode

Table 0-31 Manual Setting of Horizontal Scale in Tendency Figure

| Function Menu | Description                                         |  |
|---------------|-----------------------------------------------------|--|
| Cotting       | Set the high level, low level, middle value and the |  |
| Setting       | range for the horizontal scale                      |  |
| Time          | 1, 5, 10, 30, 60 minutes                            |  |
| Single scale  | Automatically adjust to the appropriate scale value |  |
| Delete        | Delete historical tendency data                     |  |

# Histogram Figure

The histogram figure display the measured data in a form of frequency distribution.

### **Operation Steps**

1. Press the [Histogram] key to enter the histogram mode.

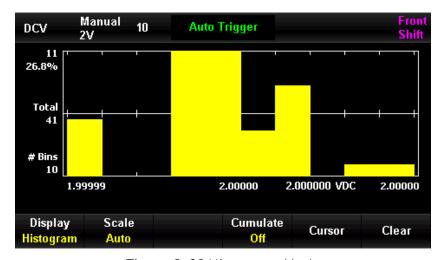

Figure 0-66 Histogram Mode

Instruments.uni-trend.com 75 / 104

Table 0-32 Histogram Mode

| Function Menu       | Setting                                                                         | Description                                                |  |
|---------------------|---------------------------------------------------------------------------------|------------------------------------------------------------|--|
| Histogram<br>Figure |                                                                                 | Set the display mode to histogram figure                   |  |
| Scale               | Auto/Manual Set the histogram number, horizontal scale for the histogram figure |                                                            |  |
| Coordinate          | ON/OFF                                                                          | Turn on/off the coordinate display                         |  |
| Delete              | Delete all the current readings and restart counting                            |                                                            |  |
| Accumulation        | ON/OFF                                                                          | Display or hide the cumulative distribution function curve |  |
| Return              | Save all the changes, and return to the previous menu                           |                                                            |  |

2. Press the [Scale] to select the manual mode and press the [Setting] key to enter manual setting in histogram figure, as shown in Figure 2-62.

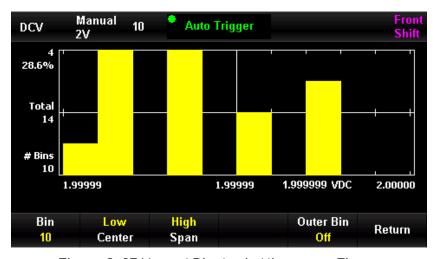

Figure 0-67 Manual Display in Histogram Figure

Table 0-33 Manual Setting in Histogram Figure

| Function<br>Menu | Setting | Description                                         |  |
|------------------|---------|-----------------------------------------------------|--|
| Histogram        |         | Set the histogram number to 10, 20, 40, 100, 200 or |  |
| number           |         | 400                                                 |  |
| Low limit        |         | Set the low limit for the horizontal scale          |  |
| Middle           |         | Set the middle value for the horizontal scale       |  |
| value            |         |                                                     |  |
| High limit       |         | Set the high limit for the horizontal scale         |  |

Instruments.uni-trend.com 76 / 104

| Range    | Set the range for the horizontal scale |                                                  |  |  |
|----------|----------------------------------------|--------------------------------------------------|--|--|
| External | ON/OFF                                 | Display or hide the additional histograms, it    |  |  |
| bar      | UN/UFF                                 | indicates the reading out of the histogram range |  |  |
| Return   |                                        | Save all the changes, and return to the previous |  |  |
| Return   |                                        | menu                                             |  |  |

### Hold Measurement

When the hold measurement function is turned on, the beeper sounds a beep (if the beeper is turned on) when the multimeter takes a continuous stable reading and records the measurement on the front panel display. The screen retains up to 8 readings of the latest measurement. The user can view the history of the measured data.

Press the key and then press the key to turn on the Hold measurement menu. "•

Probe Hold" displays at the black area on right above of the screen, as shown in Figure 2-63.

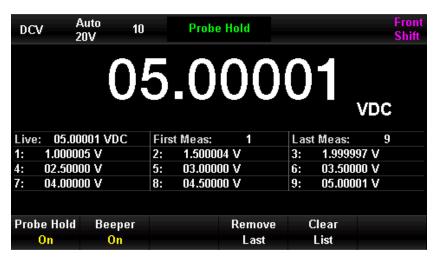

Figure 0-68 Hold Measurement Menu

Table 0-34 Hold Measurement

| Function<br>Menu | Setting | Description                              |  |
|------------------|---------|------------------------------------------|--|
| Probe hold       | ON/OFF  | Turn on/off the probe hold function      |  |
| Beeper           | ON/OFF  | Turn on/off the beeper function          |  |
| Delete the       |         | Delete the last reading                  |  |
| last item        |         | Delete the last reading                  |  |
| Delete List      |         | Delete all the measured data in the list |  |

Instruments.uni-trend.com 77 / 104

# Chapter 3 Measurement Guide

This chapter provides information on how to eliminate the possible errors in measurement to obtain accurate measured results.

- Load Error (DC-Voltage)
- True RMS AC Measurement
- Crest Factor Error (non-sine wave input)
- Load Error (AC-Voltage)

# Load Error (DC-Voltage)

The measurement load error occurs when the resistance of the device-under-test (DUT) accounts for a significant proportion of the input resistance of the multimeter itself. The following figure illustrates the source of this error.

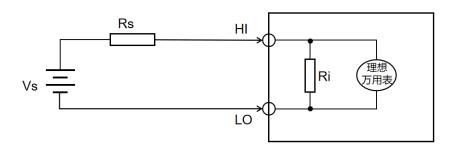

Figure 0-69 Load Error

Vs = ideal DUT voltage

Rs = resistance of DUT

Ri = input resistance of multimeter (10 M $\Omega$  or 10 G $\Omega$ )

$$\mathsf{Error}(\%) = \frac{100 \times Rs}{Rs + Ri}$$

To minimize the load error effect and reduce noise interference, set the input resistance to " $10G\Omega$ " for the 200 mV, 2 V, and 20 V scales, and fix the input resistance of 200 V and 1000 V to " $10M\Omega$ ".

Instruments.uni-trend.com 78 / 104

### True RMS AC Measurement

The AC measurement of the UT8806E has a true RMS response. The average heating power of a resistor over a period of time is proportional to the square of the RMS of the voltage applied to the resistor over that period of time, and is independent of the waveform. The UT8806E can accurately measure the RMS value of a voltage or current waveform when it contains negligible energy outside the effective bandwidth of the multimeter.

The AC voltage and AC current functions of the multimeter can measure "AC Coupling" true RMS, that is, the RMS value of the AC component of the measurement signal (the DC component is filtered out). Since the sine, triangle and square waves does not contain a DC offset, their AC RMS and AC+DC RMS values are equal, as shown in Figure Table 3-1.

| Waveform         | Crest Factor                  | AC RMS                                                           | AC+DC RMS            |
|------------------|-------------------------------|------------------------------------------------------------------|----------------------|
|                  | (C.F.)                        |                                                                  |                      |
| Sine Wave        |                               | $\frac{V}{\sqrt{2}}$                                             | $\frac{V}{\sqrt{2}}$ |
| Triangle<br>Wave | $\sqrt{3}$                    | $\frac{V}{\sqrt{3}}$                                             | $\frac{V}{\sqrt{3}}$ |
| Square<br>Wave   | $\sqrt{\frac{\mathrm{T}}{t}}$ | $\frac{V}{C.F.} \times \sqrt{1 - \left(\frac{1}{C.F.}\right)^2}$ | V<br>C.F.            |

Asymmetrical waveforms, such as pulse trains, contain DC components that are filtered out by AC coupling TRMS measurement.

AC coupling TRMS measurement is very suitable or measuring small AC signals that contain DC offsets, e.g., measuring AC ripple in the output of a DC power supply. However, in some cases, it is necessary to measure the AC+DC RMS value. In this case, the user can use the DC Voltage and AC Voltage functions to measure the DC and AC components of the signal respectively, and then calculate its AC+DC RMS value according to the following formula. The DC voltage measurement need to be made with 6.5-bit precision for optimal AC rejection.

$$_{(+DC)} = \sqrt{AC + DC}$$

Instruments.uni-trend.com 79 / 104

# Crest Factor Error (non-sine wave input)

It is a common misconception that "Since the multimeter can measure the true effective value of the signal, its sine wave accuracy index can naturally be applied to other waveform input signals." In fact, the waveform of the input signal affects the accuracy of the measurement. The signal waveform is generally described by the Peak Factor, which is the ratio of the peak value of the waveform to its RMS value. In general, the larger the peak factor, the more energy is contained in the high-frequency harmonics. All multimeter have an error associated with crest factor. Note that crest factor error does not apply to input signals below 100 Hz.

The measurement error due to signal crest factor can be estimated as follows.

Total Error = Error (Sine) + Error (Crest Factor) + Error (Bandwidth)

Error (Sine wave): Sine wave error

Error (Crest factor): Peak factor plus error

Error (Bandwidth): The bandwidth error can be estimated according to the following formula.

Bandwidth error = 
$$\frac{-\text{C.}F.\times F}{4\pi \times BW} \times 100\%$$
 (% reading)

C.F.: signal crest factor

F: pulse fundamental frequency

BW: effective bandwidth of multimeter

### Example

Calculate the approximate measurement error for a pulse train input with a peak factor of 2 and a fundamental frequency of 20 kHz. Assume that the one-year accuracy of the multimeter is:  $\pm (0.05\% \text{ of reading} + 0.03\% \text{ of range})$ .

Total Sum = (0.05% reading+ 0.03% range)+(0.05% range)+(0.8% reading) = 0.85% reading+0.08% range

Instruments.uni-trend.com 80 / 104

# Load Error (AC-Voltage)

When using the AC voltage measurement function, the UT8806E's input impedance is a 1 M $\Omega$  resistor in parallel with a 100 pF capacitor. The multimeter test leads also introduce some capacitance and load. The approximate input resistance of the multimeter at various frequencies, as shown in Table 3-2.

Table 0-36 Resistance in Different Frequency

| Input Frequency | Output Frequency |
|-----------------|------------------|
| 100Hz           | 1ΜΩ              |
| 1kHz            | 850kΩ            |
| 10kHz           | 160kΩ            |
| 100kHz          | 16kΩ             |

When use low-frequency measurement

Load error (%)=
$$\frac{-Rs}{Rs+1M\Omega} \times 100\%$$

When use high-frequency measurement additional error

Load error (%)= 
$$\left[ \frac{1}{\sqrt{1 + (2\pi \times F \times Rs \times Cm)}} - 1 \right] \times 100\%$$

F: input frequency

Rs: signal internal resistance

Cm: input capacitance (100pF) plus the capacitance on test lead

Instruments.uni-trend.com 81 / 104

## Chapter 4 Applications

This chapter provides detailed information on using the UT8806E to make electrical measurements.

- Example 1 Reading Statistics
- Example 2 Eliminate Test Lead Impedance Error
- Example 3 dBm Measurement
- Example 4 dB Measurement
- Example 5 Limits Measurement
- Example 6 Hold Measurement
- Example 7 Thermocouple Setting and Measurement

# Example 1 Reading Statistics

This section describes how to realize reading statistics in measurement. The multimeter is constantly updating the statistic when multiple readings are measured consecutively.

### **Operation Steps**

- 1. Press the key on the front panel to turn on DC voltage measurement and select the appropriate voltage scale.
- 2. Connect one end of the test lead to the multimeter, the red test lead to the Input-HI terminal and the black test lead to the Input-LO terminal, as shown in Figure 2-11.
- 3. Set the parameter for statistics operation.
  - Press  $\longrightarrow$  [Statistics]  $\rightarrow$  [ON] to turn on the statistics operation to count the maximum and minimum value.
- 4. Connect the test leads into the circuit and start the measurement.

  As Figure 0-70 and Figure 0-71, the statistical values are constantly updated as the number of samples increases.

Instruments.uni-trend.com 82 / 104

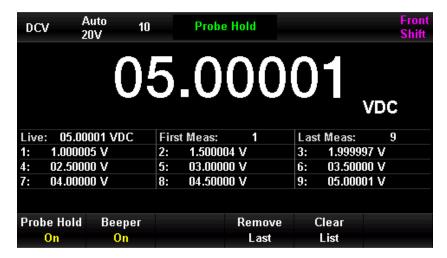

Figure 0-70 DCV Reading Statistics Menu 1

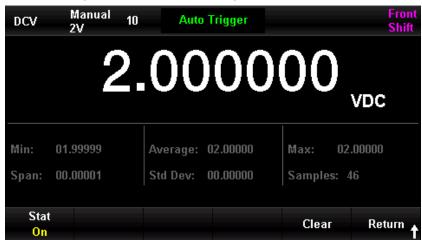

Figure 0-71 DCV Reading Statistics Menu 2

# Example 2 Eliminate Test Lead Impedance Error

The impedance of the test leads causes a large deviation in the measurement when measuring resistors with small resistance values.

The error caused by the impedance of the test leads can be eliminated by the relative operation.

### **Operation Steps**

- 1. Press the key on the front panel to select 2-wire connection to measure the resistance.
- 2. Connect one end of the test lead to the multimeter, the red test lead to the Input-HI terminal and the black test lead to the Input-LO terminal, as shown in Figure 2-21.
- 3. Select the appropriate resistance according to the impedance range of the measured resistance. The automatic range is selected by default.

Instruments.uni-trend.com 83 / 104

4. Short-circuit connect the two test leads and the screen displays the lead impedance, as shown in Figure 4-3.

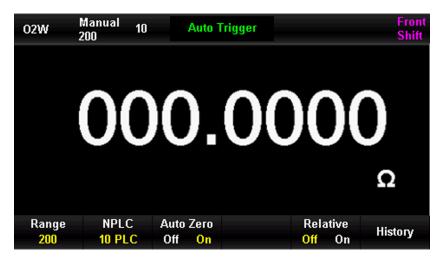

Figure 0-72 Reading of Test Wire Short-circuit

- 5. Set the parameter for relative operation.
  - Press Relative Value and use the arrow keys to set the parameter for the relative operation.
- 6. The user can directly open the relative operation on measurement interface and get the lead impedance after the relative operation.

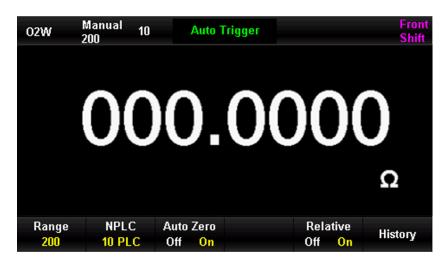

Figure 0–73 Resistance Reading after Relative Operation

# Example 3 dBm Measurement

The dBm operation is commonly used in audio signal measurement. The following describes how to realize dBm measurement.

### Operation Steps

Instruments.uni-trend.com 84 / 104

- 1. Press the key on the front panel to turn on the AC voltage measurement and select the appropriate voltage scale.
- 2. Connect one end of the test lead to the multimeter, the red test lead to the Input-HI terminal and the black test lead to the Input-LO terminal, as shown in Figure 2-15.
- 3. Set the parameter for dBm operation.

Press  $\longrightarrow$  [Calibration]  $\rightarrow$  [Function]  $\rightarrow$  [dBm ON] to select the dBm function, and use the

arrow keys to set the dBm operation to the reference resistance value in the hypothetical circuit, that is  $50~\Omega$ . In this case, the screen display the reading is the power value of the reference resistor.

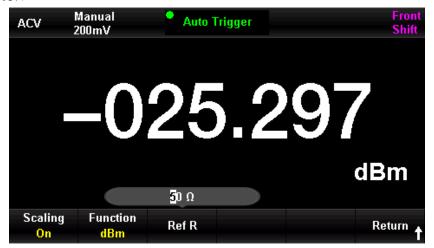

Figure 0-74 dBm Measurement Menu

# Example 4 dB Measurement

The dB (decibel) is a commonly measurement unit and widely used in the fields of electrical engineering, radio, mechanics, shock vibration, mechanical power and acoustics. The following describes how to measure the power difference (dB value) between two circuits.

### Method 1

Use Example 3 to measure the dBm1 and dBm2 of two circuits respectively.

dB = dBm1-dBm2

#### Method 2

- 1. Press the key on the front panel to turn on the AC voltage measurement and select the appropriate voltage scale.
- 2. Connect one end of the test lead to the multimeter, the red test lead to the Input-HI terminal and the black test lead to the Input-LO terminal, as shown in Figure 2-15.
- 3. Refer to dBm1 that measured by Example 3.

Instruments.uni-trend.com 85 / 104

4. Press ——— [Calibration] →[Function] → [dB 0N] to select the dB function, and use the arrow keys to set the dB relative value (dBm2). In this case, the screen display the reading is the power difference between two circuits.

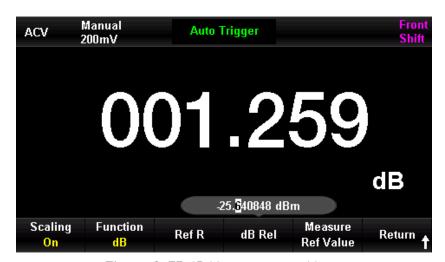

Figure 0-75 dB Measurement Menu

### Method 3

- 1. Connect to the circuit 1, refer to dBm2 that measured by Example 3.
- 2. Press Math → [Calibration] → [Function] → [dB ON] to select the dB function, and select the relative value measurement. This operation is to set the current measurement value as the dB relative value, and the screen display the reading is 0.
- 3. Connect to the circuit 2, the screen display the reading is the power difference between two circuits.

## Example 5 Limits Measurement

The limit operation prompts for out-of-range signals according to the set upper and lower limit parameters, while the beeper sounds an audible alarm (if beeper is turned on).

### **Operation Steps**

- 1. Press the key on the front panel to turn on the AC voltage measurement and select the appropriate voltage scale.
- 2. Connect one end of the test lead to the multimeter, the red test lead to the Input-HI terminal and the black test lead to the Input-LO terminal, as shown in Figure 2-15.
- 3. Press → [Limits] → [Limits ON] to set the upper and lower limits.

  Press the [Lower] to set the lower limit for the limits measurement.

Instruments.uni-trend.com 86 / 104

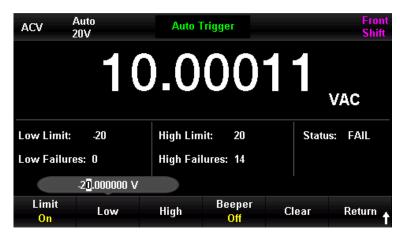

Figure 0-76 ACV Lower Limit Setting Menu

Press the [Upper] to set the upper limit for the limits measurement.

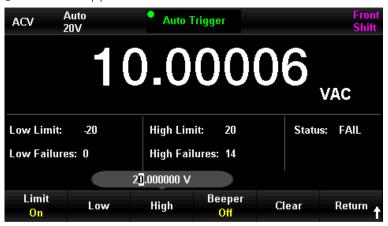

Figure 0-77 ACV Upper Limit Setting Menu

- 4. Turn on the limit test function and turn on the beeper, as shown in figure above. The measured value is between the set limits, so the limit test status is "Pass".
- 5. If the lower limit value is changed to 0V, the measured value is not within the set limit value, so the beeper sounds, the main display is red, the limit test status is "Fail", and the number of upper limit failures is displayed, as shown in Figure 4-9.

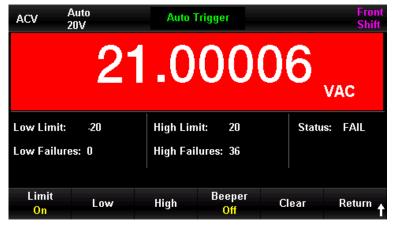

Figure 0-78 ACV Limits Measurement Menu

Instruments.uni-trend.com 87 / 104

# Example 6 Hold Measurement

The Hold measurement feature allows the user to obtain a steady reading that remains on the front panel display. The reading remains on the screen when the test pencil is removed. The following section describes how to hold the reading on the screen.

### Operation Steps

- 1. Press the key on the front panel to turn on the DC voltage measurement and select the appropriate voltage scale.
- 2. Connect one end of the test lead to the multimeter, the red test lead to the Input-HI terminal and the black test lead to the Input-LO terminal, as shown in Figure 2-11.
- 3. Press the screen records the measured results of DC voltage, as shown in Figure 4-10.

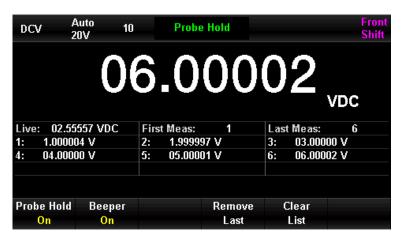

Figure 0-79 DCV Hold Measurement Menu

- 4. Press the key on the front panel to turn on the AC voltage measurement and select the appropriate voltage scale.
- 5. Connect one end of the test lead to the multimeter, the red test lead to the Input-HI terminal and the black test lead to the Input-LO terminal, as shown in Figure 2-15. At this case, the screen records the measured results of AC voltage, as shown in Figure 4-11.

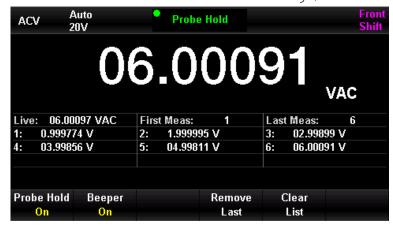

Figure 0-80 ACV Hold Measurement Menu

Instruments.uni-trend.com 88 / 104

# Example 7 Thermocouple Setting and Measurement

A thermocouple is a commonly used temperature sensor. When using thermocouple measurements, the thermocouple type, thermocouple voltage and cold end temperature should be confirmed.

The UT8806E has a built-in temperature sensor for measuring the temperature near the HI terminal and LO terminal (cold end temperature). When thermocouple temperature measurement is performed, the multimeter automatically measures the cold end temperature and calculates the absolute temperature of the hot end according to the cold end temperature.

To set up the thermocouple temperature sensor, simply enter the correspondence between the thermocouple voltage and the temperature difference between the hot and cold ends based on the thermocouple type.

### **Operation Steps**

- 1. Refer to the chapter 2 "Temperature Measurement" connect sensor, the detail see Figure 0–40.
- 2. Select the type of thermocouple sensor.

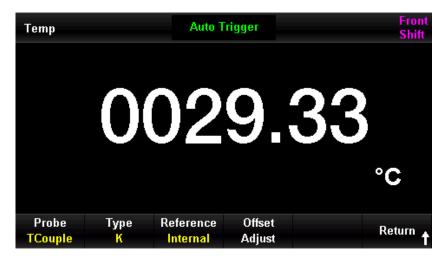

Figure 0-81 K-type Thermocouple Temperature Measurement Menu

3. Return to the previous menu, Press [Probe]  $\rightarrow$  [°C] to set the unit to °C, then the measured value can be viewed.

Instruments.uni-trend.com 89 / 104

4. Press the key, [Dual Display] → [Reference Temperature] or [Sensor], it can display the measured temperature and temperature of reference sensor.

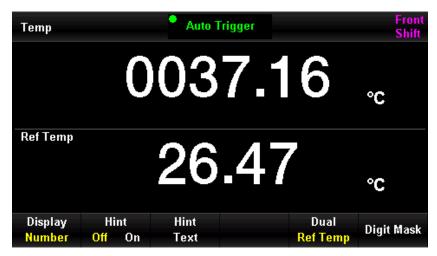

Figure 0-82 Dual Display of Temperature Measurement Menu 1

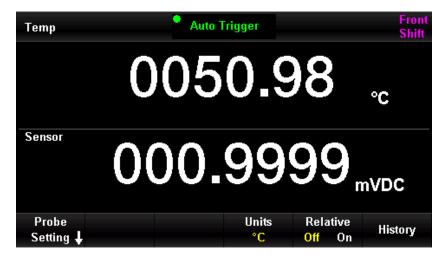

Figure 0-83 Dual Display of Temperature Measurement Menu 2

Instruments.uni-trend.com 90 / 104

# Chapter 5 Troubleshooting

- 1. If the multimeter remains black without any display when the power switch is pressed.
  - (1) Check if the power plug is properly connected.
  - (2) Check if the power switch on the rear panel is turned on.
  - (3) Check if the fuse of the power input on the rear panel is fusing. If it is fusing, replace the fuse as required.
  - (4) After making the above checks, restart the instrument.
  - (5) If the product still does not work properly, contact the UNI-T Service Center for assistance.

### 2. When connect a current signal, no change in reading.

- (1) Check if the probe is properly inserted into the current jack and LO jack.
- (2) Check if the current fuse on the rear panel probe is fusing.
- (3) Check if the measurement scale is correctly switched to DCI or ACI.
- (4) Check if the input is ACI but the scale is in DCI.

### 3. When a DC power signal is connected, the reading display is not normal.

- (1) Check if the probe is correctly inserted into the current jack and LO jack.
- (2) Check if the current fuse on the rear panel probe is fusing.
- (3) Check if the measurement scale is correctly switched to DCI or DCV.
- (4) Check if the input is DCI but the scale is in ACI.

### 4. USB cannot be recognized.

- (1) Check if the USB can work normally.
- (2) Make sure the USB is USB Flash, this instrument does not support hard disk type USB.
- (3) Make sure the capacity of the USB is too large, the multimeter recommends using a USB not more than 128GB.
- (4) After restarting the instrument, insert the USB again for checking.
- (5) If the USB still does not work properly, contact the UNI-T Service Center for assistance.

Instruments.uni-trend.com 91 / 104

# Chapter 6 Appendix

### Appendix A UT8806E Accessories

### Standard Accessories

- 1 national power cord
- 1 pair of probe
- 1USB cable
- 1 DB9 dual female straight-through serial port cable
- 1 copy of the Quick Guide
- 1 backup fuse
- 1 CD-ROM

#### Notes

- The USB data cable and network cable connected to this product should be less than 3m in length, otherwise the product performance may be affected.
- All accessories should be ordered from your local UNI-T office.

### Appendix B Warranty Overview

UNI-T (UNI-TREND TECHNOLOGY (CHINA) CO., LTD.) ensures the production and sale of products, from authorized dealer's delivery date of three years, without any defects in materials and workmanship. If the product is proven to be defective within this period, UNI-T will repair or replace the product in accordance with the detailed provisions of the warranty.

To arrange for repair or acquire warranty form, please contact the nearest UNI-T sales and repair department.

In addition to permit provided by this summary or other applicable insurance guarantee, UNI-T does not provide any other explicit or implied guarantee, including but not limited to the product trading and special purpose for any implied warranties.

### Appendix C Maintenance and Cleaning

(1) General Maintenance

Keep the instrument away from the direct sunlight.

### Caution

Keep sprays, liquids and solvents away from the instrument or probe to avoid damaging the instrument or probe.

Instruments.uni-trend.com 92 / 104

### (2) Cleaning

Check the instrument frequently according to the operating condition. Follow these steps to clean the external surface of the instrument:

- a) Please use a soft cloth to wipe the dust outside the instrument.
- b) When cleaning the LCD screen, please pay attention and protect the transparent LCD screen.
- c) When cleaning the dust screen, use a screwdriver to remove the screws of the dust cover and then remove the dust screen. After cleaning, install the dust screen in sequence.
- d) Please disconnect the power supply, then wipe the instrument with a damp but not dripping soft cloth. Do not use any abrasive chemical cleaning agent on the instrument or probes.

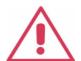

### Warnings

Please confirm that the instrument is completely dry before use, to avoid electrical shorts or even personal injury caused by moisture.

### Appendix D Contact Us

Uni-Trend Technology (China) Co., Ltd.

No.6, Industrial North 1st Road, Songshan Lake Park, Dongguan City, Guangdong Province, China

Tel: (86-769)8572 3888 Fax: (86-769)8572 5888

Email: infosh@uni-trend.com.cn

Postal Code: 523 808

Customer Service Hotline: 400-876-7822

www.uni-trend.com

Instruments.uni-trend.com 93 / 104